# <span id="page-0-2"></span><span id="page-0-1"></span><span id="page-0-0"></span>Office 2010 Práctico

# Word · Excel · Access · PowerPoint

France Roca,

RAFAEL ROCA

#### © Rafael Roca Arrufat, 2018

Todos los derechos reservados. Ninguna parte de esta publicación, incluyendo el diseño de la cubierta, puede ser reproducida, almacenada o transmitida por cualquier medio sin autorización previa y por escrito del propietario de los derechos, salvo aquellas excepciones contempladas en la ley.

Edición: Rafael Roca Arrufat

Diseño y realización de la cubierta: Rafael Roca Arrufat

Comunicaciones: rafaroca.net/contacto

ISBN 978-1986641739

-------------

Todos los nombres de propios de aplicaciones, programas y sistemas operativos citados en este libro son marcas registradas y pertenecen a sus respectivas compañías u organizaciones. Rafael Roca, 2018

# Índice del contenido

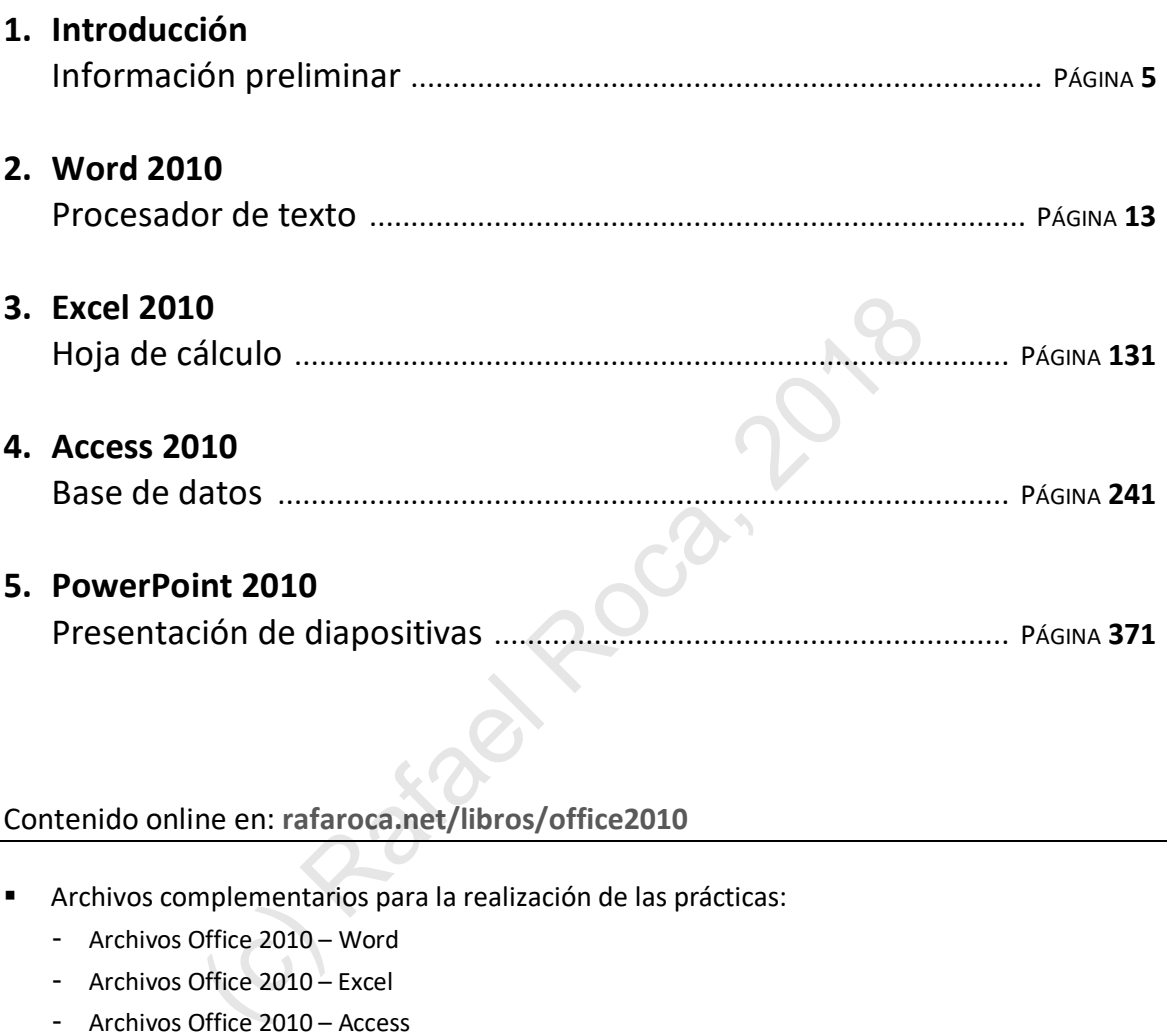

#### Contenido online en: **rafaroca.net/libros/office2010**

- § Archivos complementarios para la realización de las prácticas:
	- Archivos Office 2010 Word
	- Archivos Office 2010 Excel
	- Archivos Office 2010 Access
	- Archivos Office 2010 PowerPoint
- Material audiovisual
- Prácticas resueltas (Excel, Access)

# **INTRODUCCIÓN** INFORMACIÓN PRELIMINAR

Con este libro aprenderá a trabajar eficazmente con las cuatro aplicaciones más populares de la suite ofimática *Microsoft Office 2010*: *Word* (procesador de texto), *Excel* (hoja de cálculo), *Access* (base de datos) y *PowerPoint* (presentación de diapositivas).

*Office 2010 Práctico* no es un manual al uso, con explicaciones pormenorizadas de todas las opciones de cada aplicación, sino un libro con un enfoque funcional, en consonancia con el conocido proverbio: "*Quien oye, olvida. Quien ve, recuerda. Quien hace, aprende"*. En cada tema dispondrá de indicaciones y consejos para llevar a cabo las prácticas propuestas, a través de las cuales llegará a dominar las cuatro aplicaciones sin tener que leer largas exposiciones teóricas. es un manual al uso, con explicaciones pormenorizadas de todas la<br>
o con un enfoque funcional, en consonancia con el conocido provert<br>
ien hace, aprende". En cada tema dispondrá de indicaciones y conse<br>
través de las cuale

A la hora de decidir los temas a tratar y su orden se ha seguido un criterio pedagógico. Más que presentar farragosos bloques temáticos, la serie de temas en cada aplicación sigue un nivel de dificultad ascendente y una secuencia lógica.

Por otra parte, aunque los temas iniciales tratan procedimientos básicos, los lectores con experiencia previa con las aplicaciones podrán acceder a aquellos que les interesen, prescindiendo de los que ya conocen.

#### ¿Para quién es *Office 2010 Práctico*?

El libro está destinado a cualquier persona que quiera aprender las funcionalidades más importantes de *Microsoft Office 2010* y a manejar los programas con seguridad para realizar cualquier tarea ofimática.

También en el entorno docente será un instrumento de enseñanza idóneo al facilitar la labor del profesorado y estimular, al mismo tiempo, el interés de los/as estudiantes con prácticas amenas, a la vez que relevantes.

#### Requisitos

Deberá tener instaladas las aplicaciones *Microsoft Word 2010*, *Microsoft Excel 2010*, *Microsoft Access 2010* y *Microsoft PowerPoint 2010* en el ordenador donde vaya a realizar las prácticas. Si no ha instalado las aplicaciones y necesita ayuda sobre cómo hacerlo, visite la web de Microsoft, **support.office.com** y busque la información referente a la versión *Microsoft Office 2010*.

Dado que las aplicaciones se ejecutan en el entorno del sistema operativo *Windows*, necesitará conocer este sistema operativo —preferentemente, *Windows 7* o posterior— en cuanto al manejo de la interfaz, ventanas, menús, cuadros de diálogo, carpetas y archivos. En el caso de tener poca experiencia con el sistema operativo, es recomendable realizar el curso online gratuito "Windows: Gestión de archivos" en la plataforma web **formacion.rafaroca.net**.

Por último, habrá de disponer de conexión a internet para descargar archivos complementarios y material extra de la página web del libro: **rafaroca.net/libros/office2010**.

Nuestra primera tarea consistirá en conocer las **partes de las ventanas**, aquellas que son específicas de una aplicación concreta y, antes que nada, aquellas partes que son comunes a todas ellas, que son las siguientes:

- **1) Barra de inicio rápido** Contiene botones de comando habituales y es personalizable.
- **2) Barra de título** Muestra el nombre del archivo y de la aplicación.
- **3) Botones de control** Minimiza, maximiza o cierra la ventana.
- **4) Cinta de opciones** Contiene todos los botones de comando del programa distribuidos en fichas y es personalizable.
- **5) Regla horizontal** (en *Word* y *PowerPoint*) Muestra el tamaño que ocupa el área de escritura en horizontal y los márgenes izquierdo y derecho.
- **6) Regla vertical** (en *Word* y *PowerPoint*) Muestra el tamaño que ocupa el área de escritura en vertical y los márgenes superior e inferior.
- **7) Área o zona de trabajo** El área donde llevamos a cabo el trabajo.
- **8) Barra de desplazamiento vertical** Para desplazarnos por las páginas, filas, etc.
- **9) Barra de estado** Muestra información sobre el documento, hoja de cálculo, objeto de la base de datos, diapositiva, etc. y contiene zonas activas con botones, como el zoom.

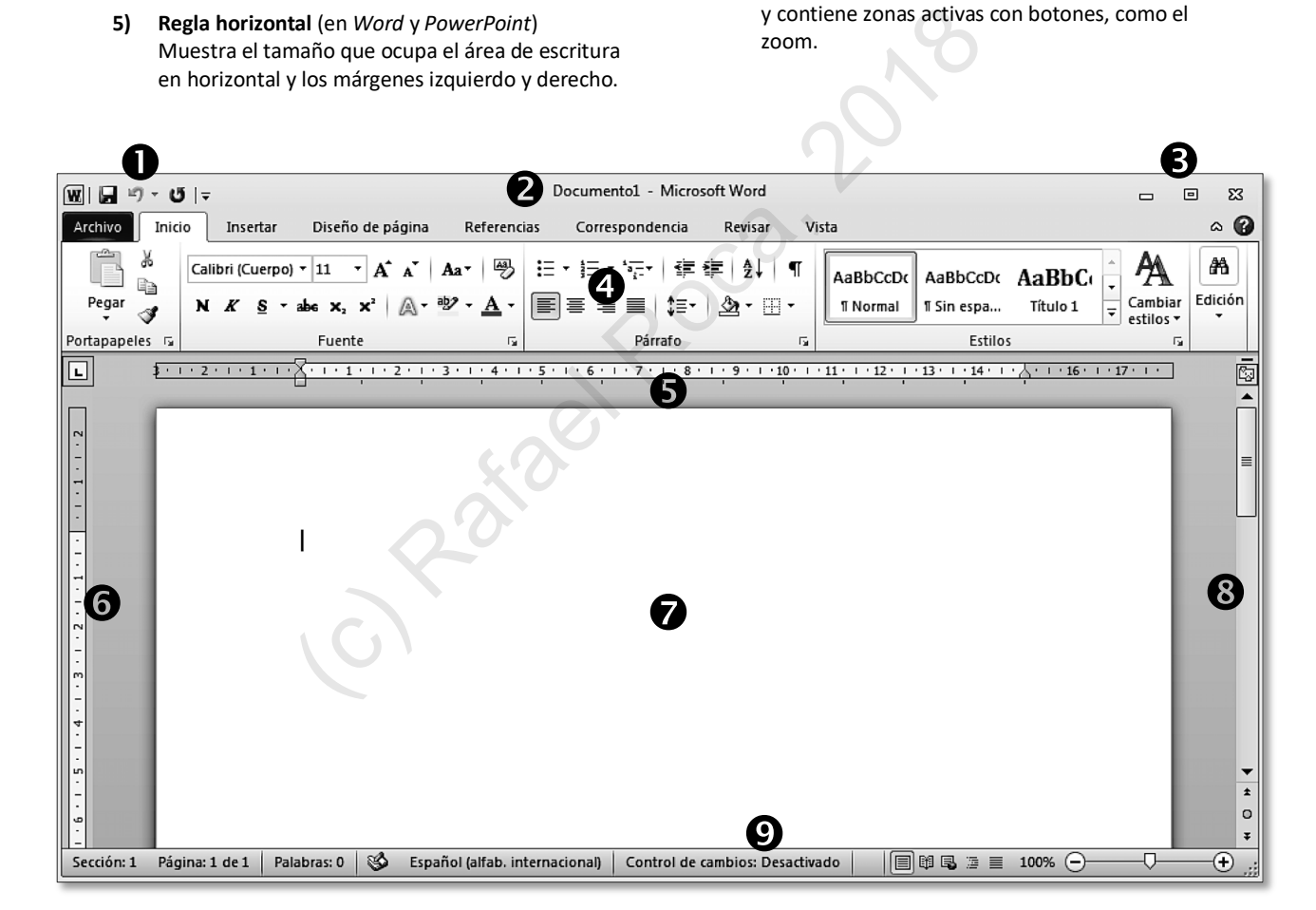

#### En la **cinta de opciones** encontramos los siguientes elementos, iguales en todas las aplicaciones:

**1) Menú Archivo**

Contiene las opciones habituales para trabajar con archivos (crear, guardar, abrir, cerrar, …) y las opciones de configuración del programa.

- **2) Fichas de la cinta de opciones** Cada ficha contiene los comandos del tema que indica su pestaña. La ficha de **Inicio** contiene los comandos básicos.
- **3) Botón de minimizar (ocultar) cinta de opciones** Oculta o muestra la cinta de opciones.

**Botón de ayuda** (**?**) Muestra la ayuda de la aplicación.

**4) Botones de comando** Realizan acciones determinadas, las cuales nos las

indicará el programa al colocar el puntero encima de cada botón.

**5) Menú del botón de comando**

En forma de flecha debajo o a la derecha del botón de comando, proporciona opciones adicionales.

- **6) Grupos de opciones** Conjunto de botones de comando agrupados temáticamente en cada ficha de la cinta de opciones (fuente, párrafo, estilos, …).
- **7) Menú del grupo de opciones** Este pequeño botón en la parte inferior derecha de un grupo de opciones abre el menú o cuadro de diálogo con opciones adicionales asociadas al grupo.
- **8) Galería de estilos, formas, animaciones, etc.** Con las flechas de la barra de desplazamiento veremos las opciones sucesivamente, mientras que el botón inferior desplegará todas las de la galería.

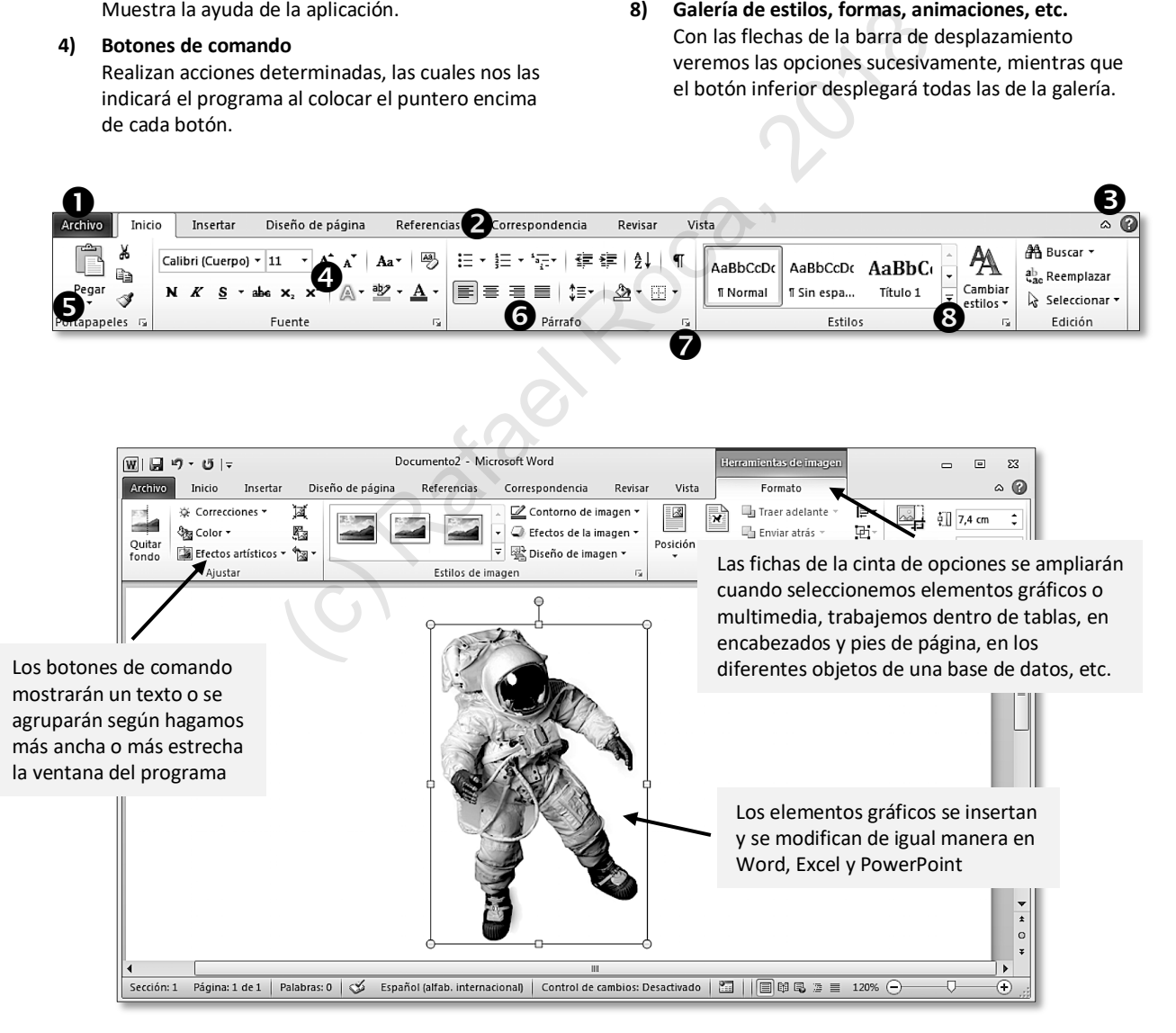

# **WORD 2010** PROCESADOR DE TEXTO

# **2**

- § Escribir, Deshacer/Rehacer
- § Guardar el documento
- Imprimir el documento
- Alternar documentos
- Vistas de documento
- Espacio en blanco
- Panel de navegación
- Regla

### **Módulo 1** - PÁGINA 15

- Desplazarse por el documento
- § Seleccionar con ratón y teclado
- § Copiar, cortar y pegar
- Uso del Portapapeles
- Guardar con otro formato
- § Formato de fuente
- § Ortografía y gramática
- § Sinónimos

#### § Configurar el idioma

- § Traducción y referencia
- § Formato de párrafo
- Marcas ocultas
- § Estilos rápidos de párrafo
- Borrar formato
- § Copiar formato
- § Guiones

- § Guardar en otros formatos: \*.pdf, \*.txt, \*.rtf, \*.odt
- Abrir archivos con otros formatos
- Configurar la página: *Márgenes*

### **Módulo 2** - PÁGINA <sup>38</sup>

- *Orientación*
- *Tamaño*
- § Encabezado y pie de página: *Escribir y número de página Fecha y total de páginas* Example the Comparison of the Comparison of the Copiar, cortar y pegar<br>
Copiar, cortar y pegar<br>
Copiar, cortar y pegar<br>
Copiar, cortar y pegar<br>
Copiar, cortar y pegar<br>
Copiar, cortar y pegar<br>
Copiar con con comato<br>
Copiar
	- § Saltos de página manuales
- § Cinta de opciones
- § Barra de acceso rápido
- § Sangría
- § Bordes y sombreado
- § Autocorrección
- § Tabulaciones

#### § Numeración y viñetas

- § Lista multinivel
	- § Tablas: *Insertar, tamaño y alineación Mostrar/ Ocultar cuadrículas Desplazarse Seleccionar Bordes y sombreado*
- **Módulo 3**  PÁGINA 53

*Insertar filas/columnas Eliminar filas/columnas Cambiar tamaño de filas/columnas Alinear texto Ordenar texto de la tabla Combinar y dividir celdas*

*Dirección del texto*

*Numeración y viñetas*

- § Buscar y búsqueda avanzada
- § Panel de navegación
- § Reemplazar
- § Ir a
	- § Insertar símbolos
- § Insertar elementos rápidos *Información del documento*

### **Módulo 4** - PÁGINA 70

- § Imágenes: *Insertar Cambiar tamaño Recortar Contorno Girar/voltear Color Estilo Restablecer Ajustar texto Decolorar Otras opciones de diseño Precisión en los ajustes*
- *Insertar en tablas Insertar en encabezado/pie*
- § Formas: *Insertar Modificar Relleno Contorno Sombra Estilo Girar y voltear Insertar texto Ajustar a imagen Ordenar y agrupar* Girar y voltear<br>
Modulo 5 - Página 95<br>
Columna<br>
Columna Buscar<br>
Columna Buscar<br>
Columna Buscar<br>
Columna<br>
Columna<br>
Columna<br>
Columna<br>
Columna<br>
Columna<br>
Columna<br>
Columna<br>
Columna<br>
Columna<br>
Columna<br>
Columna<br>
Columna<br>
Columna<br>
- Cuadros de texto
- § WordArt
- Letra capital
	- § Notas al pie
	- Copiar y pegar entre documentos
	- Tablas: *Convertir texto en tabla y tabla en texto Repetición de filas de título Ordenar datos Buscar*
	- § Columnas estilo periódico
- § Combinar correspondencia:
	- *Cartas*
	- *Etiquetas*
	- *Sobres*
	- *Directorio*
- § Plantillas:
	- *Crear documentos basados en plantillas incluidas Crear plantillas basadas en plantillas incluidas*
- **Módulo 5**  PÁGINA <sup>95</sup>
	- *Crear y gestionar plantillas propias*
- Estilos de párrafo
- § Tablas de contenido
- § Secciones de documento
- § Referencias en documentos extensos:
	- *Tabla de ilustraciones Índice*
- § Marcadores
- § Hipervínculos
- § Referencias cruzadas
- Cinta de opciones: crear ficha
- **Macros**
- Protección del documento: *Edición Apertura*
	- *Marca de agua*
- Revisión y control de cambios
- § Importar contenido externo
- Opciones de Word

Tab

Ctrl

# **1.1 Escribir · Deshacer · Rehacer**

Lo primero que debemos hacer en un procesador de texto es, por supuesto, **escribir**. Y, si nos equivocamos, recurriremos a las siempre útiles opciones de **deshacer** y **rehacer**.

Para redactar un texto en *Word*, siga estas indicaciones básicas:

- § Pulse la tecla **Entrar** (también llamada **Intro**, **Return** o **Enter**) al acabar cada párrafo y para separar los párrafos, pero no la pulse al final de la línea, ya que el texto que no cabe baja automáticamente a la línea siguiente.
- § Use la tecla de tabulación, **Tab**, para separar el texto del margen izquierdo.
- § Para borrar caracteres a la izquierda del cursor utilice la tecla **Borrar** (también llamada **Retroceso** o **Backspace**).

Delete Si los caracteres están a la derecha del cursor, utilice la tecla de suprimir, **Supr** (también llamada **Delete**).

§ Con **Ctrl**+**Borrar** y con **Ctrl**+**Supr** borrará palabras en lugar de caracteres.

En las combinaciones de teclas hay que mantener pulsada la primera y pulsar la segunda. Por ejemplo, si mantengo pulsada **Ctrl** y pulso **Borrar**, borraré la palabra situada a la izquierda del cursor.

**NOTA**: Si al escribir aparecen algunas palabras con subrayado ondulado de color rojo, es porque *Word* tiene activada la revisión automática y considera que esas palabras están mal escritas. El tema de la revisión ortográfica y gramatical lo trataremos posteriormente.

Si quiere, puede hacer clic con el botón derecho sobre la palabra subrayada para ver las opciones de corrección que le sugiere el programa.

La opción **Deshacer** deshace la última acción realizada, es decir, va hacia atrás en la secuencia de acciones que hemos hecho (escribir, suprimir, pulsar **Entrar**, etc.).

La podemos activar con el botón **Deshacer** de la barra de acceso rápido (en la esquina superior izquierda de la ventana de *Word*) o con **Ctrl**+**Z**.

La opción **Rehacer** rehace la última acción que hemos deshecho; si nos pasamos deshaciendo, esto nos será muy útil.

La podemos activar con el botón **Rehacer** de la barra de acceso rápido o con **Ctrl**+**Y**.

**NOTA**: Si no se ha deshecho ninguna acción, no aparecerá el botón de rehacer. En su lugar tendremos el botón **Repetir**, que repetirá la última acción realizada.

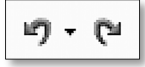

# **1.8 Formato de fuente**

Por **formato de fuente** entendemos el aspecto del texto escrito, del cual podemos cambiar su tamaño, su fuente (tipografía) y aplicarle formatos como color, negrita, cursiva, varios tipos de subrayado, tachado, superíndice, etc.

El formato se puede cambiar antes de comenzar a escribir el texto o una vez escrito, seleccionándolo previamente. Sin embargo, para aplicar formato a una sola palabra no es necesario seleccionarla, basta con tener el cursor en ella.

La mayoría de formatos están disponibles en **Inicio > Fuente**. Otros no tan habituales, como las versalitas o el espaciado entre caracteres los tenemos en el menú de dicho grupo.

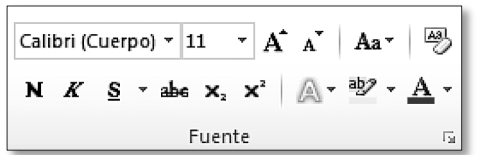

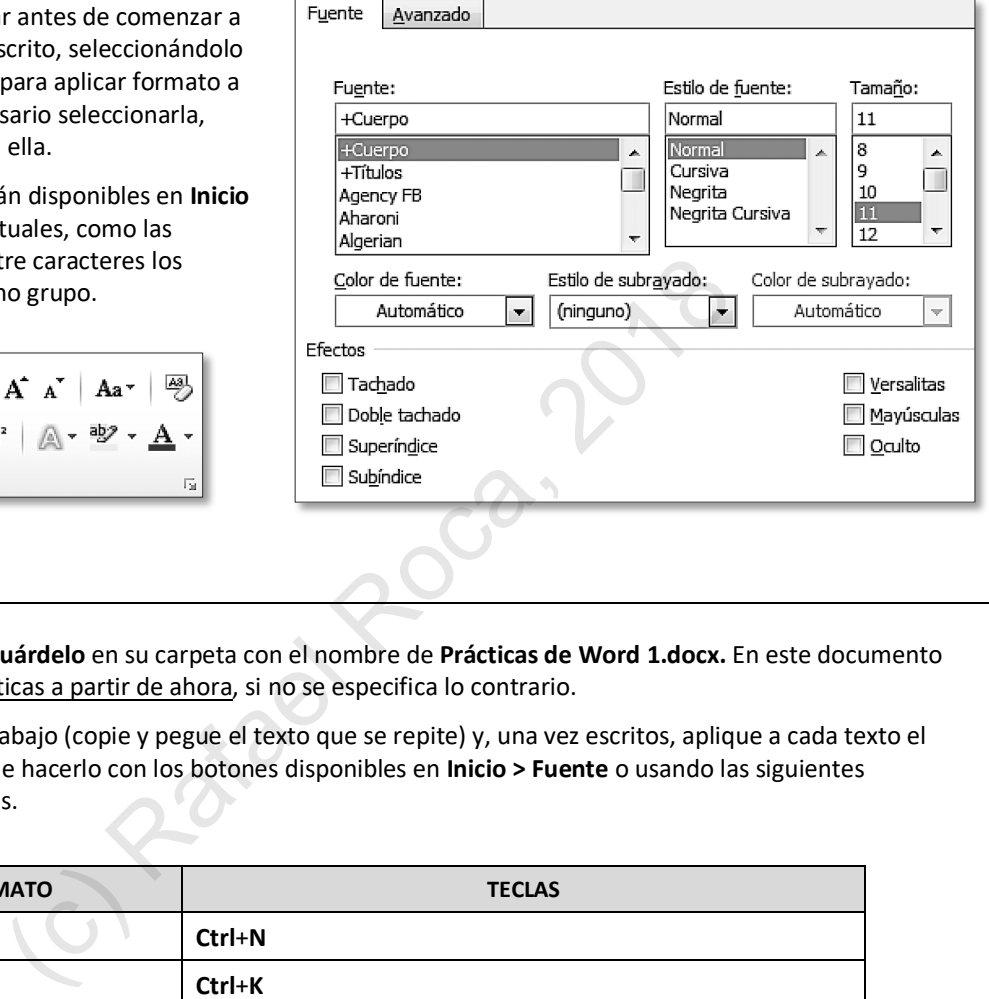

#### **PRÁCTICA**

**A Cree** un documento y **guárdelo** en su carpeta con el nombre de **Prácticas de Word 1.docx.** En este documento realizará todas las prácticas a partir de ahora, si no se especifica lo contrario.

**Escriba** los párrafos de abajo (copie y pegue el texto que se repite) y, una vez escritos, aplique a cada texto el formato indicado. Puede hacerlo con los botones disponibles en **Inicio > Fuente** o usando las siguientes combinaciones de teclas.

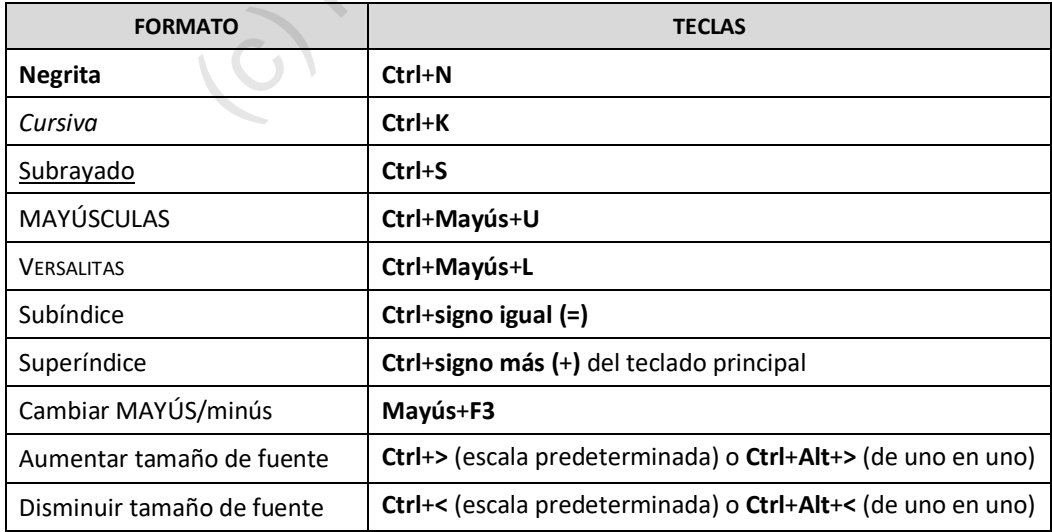

Este párrafo está escrito en un formato subrayado con la fuente Garamond 12.

*Este párrafo está escrito en un formato cursiva y negrita y tiene color rojo. La fuente empleada es Book Antiqua 14.*

### Este párrafo está escrito, con la fuente Lucida Sans 14 y subrayado solo palabras.

**Este párrafo está escrito en Trebuchet MS 10 negrita, con esta palabra resaltada.**

# Este párraio está escrito en Britannic Bold 20 y se le ha aplicado un efecto de texto.

Estas palabras están escritas con un formato subíndice y estas otras con un formato superíndice todo el párrafo en Calibri 12.

**NOTA**: Al acabar de seleccionar texto y colocar el puntero encima, *Word* muestra una **minibarra** de herramientas que podemos utilizar si queremos. Si nos molesta esta barra flotante, se puede desactivar en **Archivo > Opciones > General**.

**B** Abra el documento **Informe TIA** y cambie el formato de fuente desde **Inicio > Fuente >** menú **Fuente >** fichas **Fuente** y **Avanzado** como se indica abajo.

Para establecer un tamaño de fuente con decimal (9,5; 12,5, …), hay que escribirlo en la casilla de tamaño.

- § **Título**: Stencil 18, color rojo, espaciado entre caracteres: expandido en 1,2 pto, escala 90%
- § **De**: y **Para**: Verdana 9,5, versalitas
- § **Texto**: Bookman Old Style 10, color azul
- § **Firma**: Bookman Old Style 12, versalitas

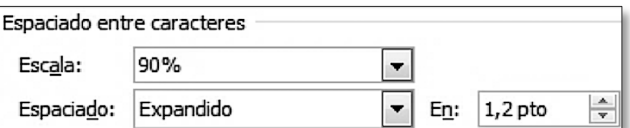

# INFORME INTERNO – SECRETO – TOP SECRET

**DE**: SUPERINTENDENTE VICENTE

**PARA**: TODOS LOS AGENTES

Como sabrán, el **presupuesto de la T.I.A.** de este año prevé algunos recortes en los gastos de los agentes. Con todo, se alegrarán de saber que estos recortes no afectarán a su estimado superior. Paso a detallarles los cambios previstos:

Parece ser que no ha sido suficiente con cambiar los Panda por ciclomotores, así pues, estos serán sustituidos por bicicletas, eso sí, de cuatro marchas, con cesta y timbre.

Como vamos a vender la máquina de café y el café sobrante, se les va a entregar un termo para que traigan de casa su propio café. El termo lo puede usar cada día un agente. do suficiente con cambiar los Panda por ciclomotores, as<br>por <u>bicicletas</u>, eso sí, de cuatro marchas, con cesta y tir<br>a máquina de café y el café sobrante, se les va a entrega<br>de casa su propio café. El termo lo puede usar

Las clases de artes marciales serán sustituidas por clases de zumba, impartidas por la administrativa *Srta. Ofelia* en el rellano del ascensor.

No hace falta que les recuerde que cualquier protesta ante estas medidas conllevará la asignación "voluntaria" al puesto de *probador de nuevos inventos* del *Profesor Bacterio*.

Y como todo no van a ser malas noticias, les comunico que van a cobrar este mes el **sueldo adeudado de Noviembre de 1995**.

 *EL SÚPER*

# **2.6 Sangría**

La **sangría** nos permite acotar las líneas de un párrafo independientemente de los márgenes del documento.

Para aplicarla rápidamente arrastraremos los **controladores** que aparecen al inicio de la regla (sangría izquierda, de primera línea o francesa) y al final (sangría derecha).

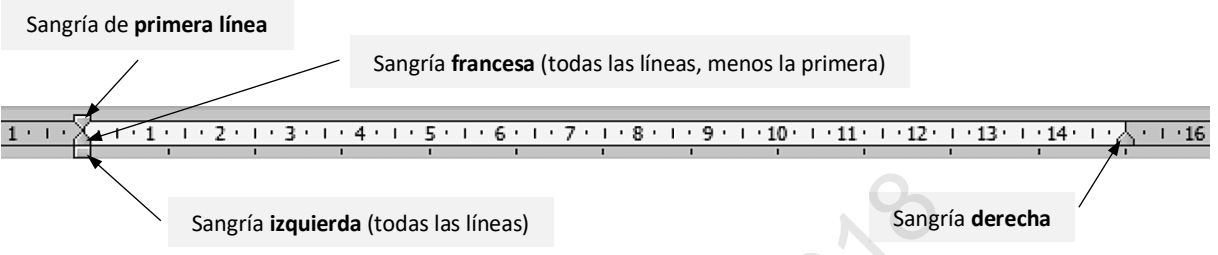

Si necesitamos mayor precisión accederemos a **Inicio > Párrafo >** menú **Párrafo** o a **Diseño de página > Párrafo > Aplicar sangría**, si bien, esta última opción solo permite sangría izquierda y derecha.

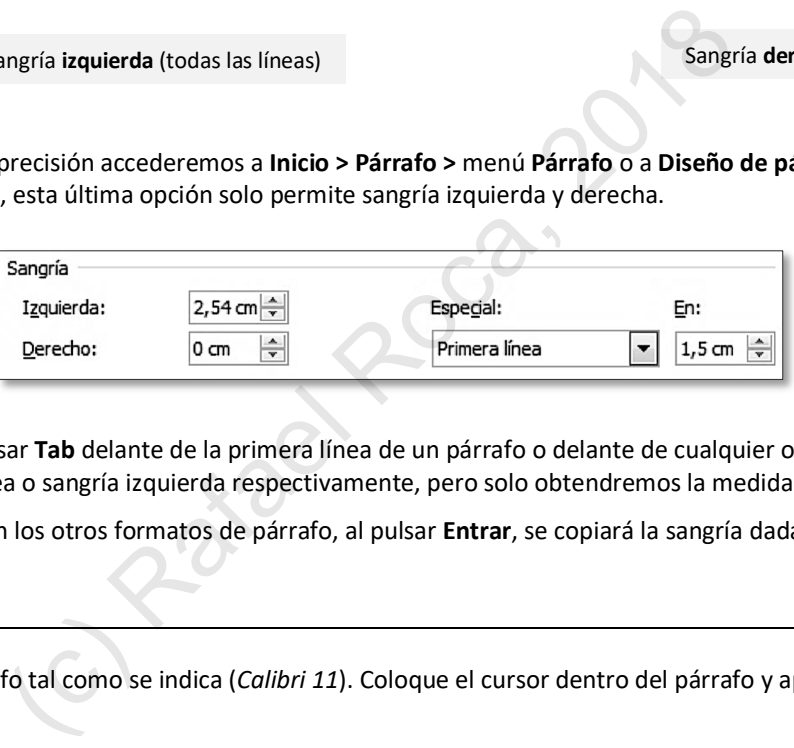

También podemos pulsar **Tab** delante de la primera línea de un párrafo o delante de cualquier otra para aplicar sangría de primera línea o sangría izquierda respectivamente, pero solo obtendremos la medida preestablecida.

Al igual que sucede con los otros formatos de párrafo, al pulsar **Entrar**, se copiará la sangría dada al párrafo siguiente.

#### **PRÁCTICA**

- **A** Escriba cada párrafo tal como se indica (*Calibri 11*). Coloque el cursor dentro del párrafo y aplique la **sangría**.
- **1) Sangría izquierda todo el párrafo 4 cm, alineación izquierda.**

Un párrafo se puede sangrar por la izquierda y la derecha. La primera línea puede tener un sangrado distinto. No hace falta seleccionar un párrafo para sangrarlo, pero si queremos sangrar varios párrafos seguidos tendremos que seleccionarlos.

#### **2) Sangría de primera línea de 1,5 cm, sangría derecha 5 cm, justificado.**

Para Word un párrafo es cualquier cantidad de texto terminada en una marca de fin de párrafo. Este texto puede incluir una imagen.

# Dream Cars, S.A.

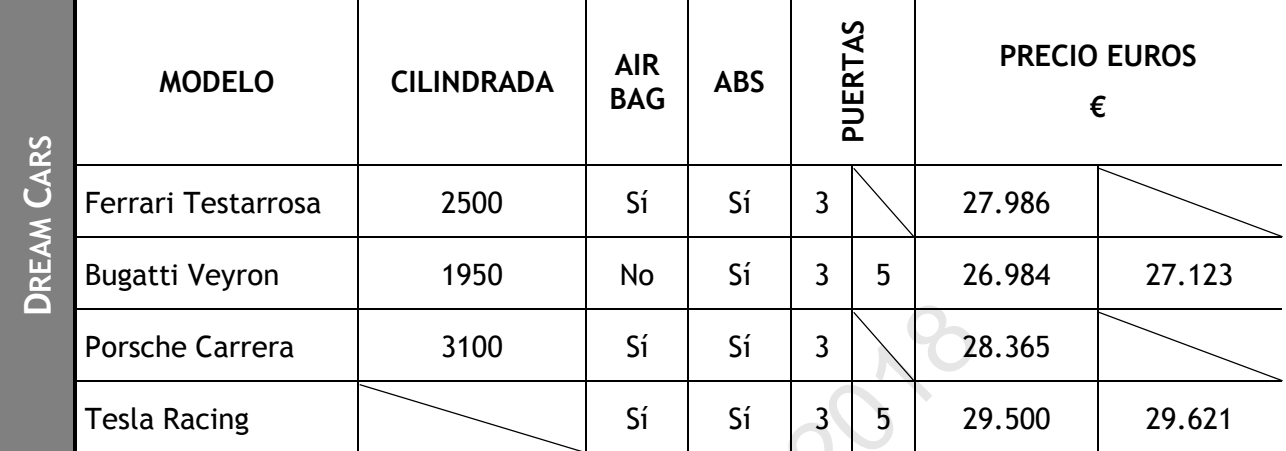

**C** Inserte esta tabla y aplíquele la **numeración** mostrada: seleccione primero las celdas a numerar y acceda a **Inicio > Párrafo > Numeración**.

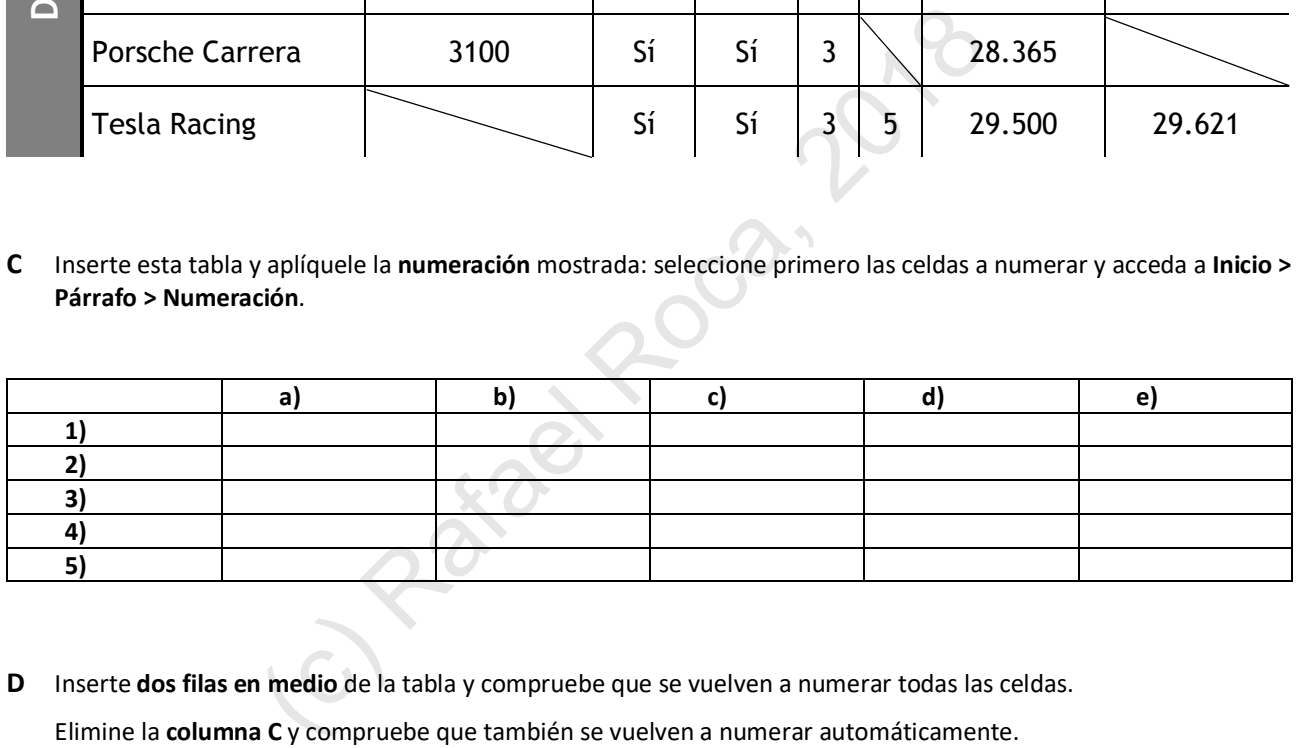

**D** Inserte **dos filas en medio** de la tabla y compruebe que se vuelven a numerar todas las celdas.

Elimine la **columna C** y compruebe que también se vuelven a numerar automáticamente.

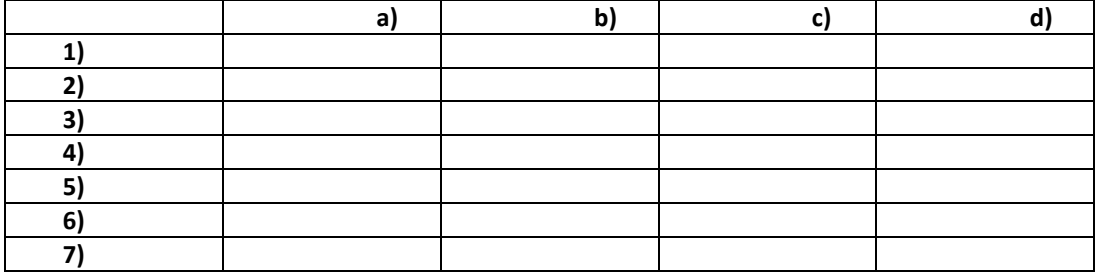

# **4.1 Imágenes: insertar, modificar y restablecer**

Junto a la posibilidad de insertar **imágenes**, *Word* cuenta con tal cantidad de herramientas para modificarlas que, para la mayoría de trabajos, no habrá que recurrir a un programa de tratamiento gráfico externo. Una vez insertada la imagen podremos cambiar su **tamaño**, **recortarla**, añadirle un **contorno**, **girarla** y **voltearla**, ajustar su **color**, aplicarle un **estilo** predefinido, un **efecto** artístico y, **restablecer** sus características originales.

Como imágenes en **Insertar > Ilustraciones** tenemos las incluidas en *Office* (imágenes prediseñadas) y las propias.

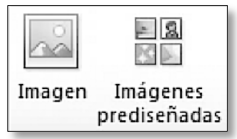

Cuando insertamos una imagen, queda dentro del párrafo donde está el cursor, en línea con el texto, es decir, la imagen será como una letra más. En las prácticas siguientes trabajaremos así con las imágenes.

#### **PRÁCTICA**

**A** Active **Insertar > Ilustraciones > Imágenes prediseñadas** y dentro del panel de **Imágenes prediseñadas** busque **deportes** y **símbolos**. Cuando localice la imagen deseada, **clique** en ella para insertarla.

**Nota:** En el panel podemos restringir el tipo de archivos multimedia a buscar desplegando el menú **Los resultados deben ser**. También podemos decidir si incluimos en la búsqueda los archivos de la web **Office.com** además de los locales.

**B** Ahora, **clique** en las imágenes y **modifique** su tamaño arrastrando uno de los **controladores de las esquinas** para mantener las proporciones. Si arrastra los controladores de tamaño de los lados se hará más ancha o más alargada.

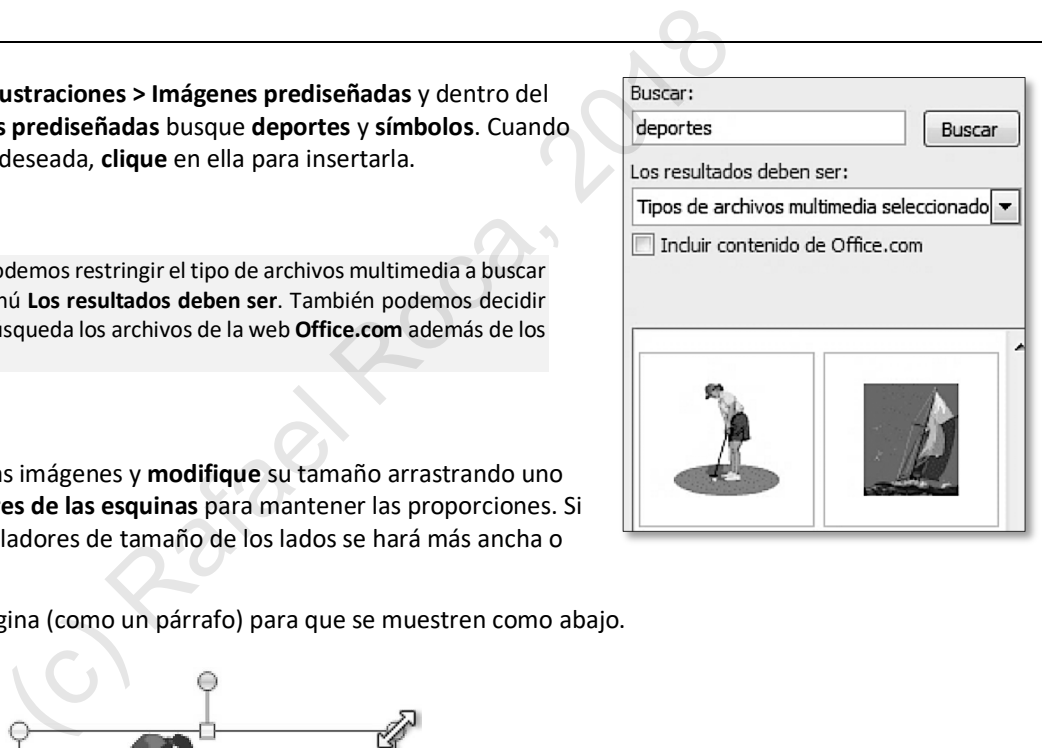

**Céntrelas** en la página (como un párrafo) para que se muestren como abajo.

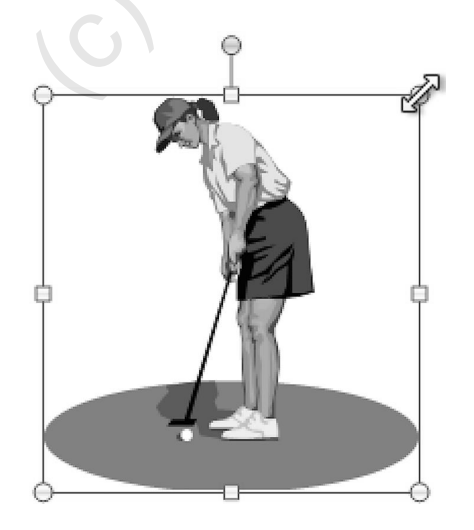

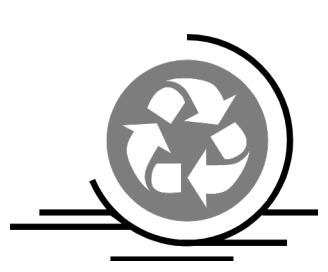

"...y entonces fue cuando tuve la certeza de que era el asesino. El corazón me empezó a latir con fuerza y quería echar a correr, sin embargo, no sé cómo me las arreglé para balbucear una excusa y salí de su despacho. Tan pronto llegué al portal corrí hasta su oficina, Sr. Marlowe, creyendo oír

pisadas que se acercaban, mirando hacia atrás continuamente por si me perseguía..."

"Está bien", dije con voz serena, intentando tranquilizar a la joven, que parecía a punto de echarse a llorar y mi pañuelo estaba sin lavar desde hacía una semana, "tome un cigarrillo e intente

calmarse. Me haré cargo de su caso, pero no informe a la policía hasta que yo le avise".

Encendió el cigarrillo lentamente y le dio una larga y ávida calada. Su cuerpo pareció relajarse y una sonrisa pretendidamente forzada se dibujó por un momento en su joven, cándido y, a la vez, turbador rostro.

**C Modifique** el texto anterior de la siguiente manera:

- § **Añada** un título antes del texto en columnas y complete el primer párrafo.
- § **Cambie** la anchura de la primera columna y desactive la línea entre columnas.
- § **Inserte** la imagen **Detective.wmf**, desde la carpeta **Archivos Office 2010 Word**.

# Capítulo 1

"Aunque Billy dijo que no conocía a aquel hombre, yo los había visto hablando en el café. De pronto, me miró de una forma extraña y entonces fue cuando tuve la certeza de que era el asesino. El corazón me empezó a latir con fuerza y quería echar a correr, sin embargo, no sé cómo me las arreglé para

balbucear una excusa y salí de su despacho. Tan pronto llegué al portal corrí hasta su oficina, Sr. Marlowe, creyendo oír pisadas que se acercaban, mirando hacia atrás continuamente por si me perseguía..." Prior de la siguiente manera:<br>
o <u>antes del texto en columnas</u> y complete el primer párrafo.<br>
hura de la primera columna y desactive la línea entre columnas.<br>
gen **Detective.wmf**, desde la carpeta **Archivos Office 2010 - W** 

"Está bien", dije con voz serena, intentando tranquilizar a la joven, que parecía a punto de echarse a llorar y mi pañuelo estaba sin lavar desde hacía una

semana, "tome un cigarrillo e intente calmarse. Me haré cargo

> de su caso, pero no informe a la policía hasta que yo le avise".

Encendió el cigarrillo lentamente y le dio una larga y ávida calada. Su cuerpo pareció relajarse y una sonrisa pretendidamente forzada se dibujó por un momento en su joven, cándido y, a la vez, turbador rostro.

# **4.14 Combinar correspondencia: cartas**

La herramienta para **combinar correspondencia** nos permite crear cartas personalizadas con los datos almacenados en una base de datos. Estos datos pueden proceder de distintas aplicaciones, como *Access* o *Excel*, aunque en esta práctica usaremos una sencilla tabla de *Word*.

Durante el proceso de combinación de correspondencia emplearemos **3 archivos**:

- **1)** La tabla ya mencionada con los **datos** a combinar.
- **2)** El documento principal de la combinación, que en este caso será una **carta**.
- **3)** El documento con los **datos combinados**, es decir, con el texto de la carta más los datos de la tabla.

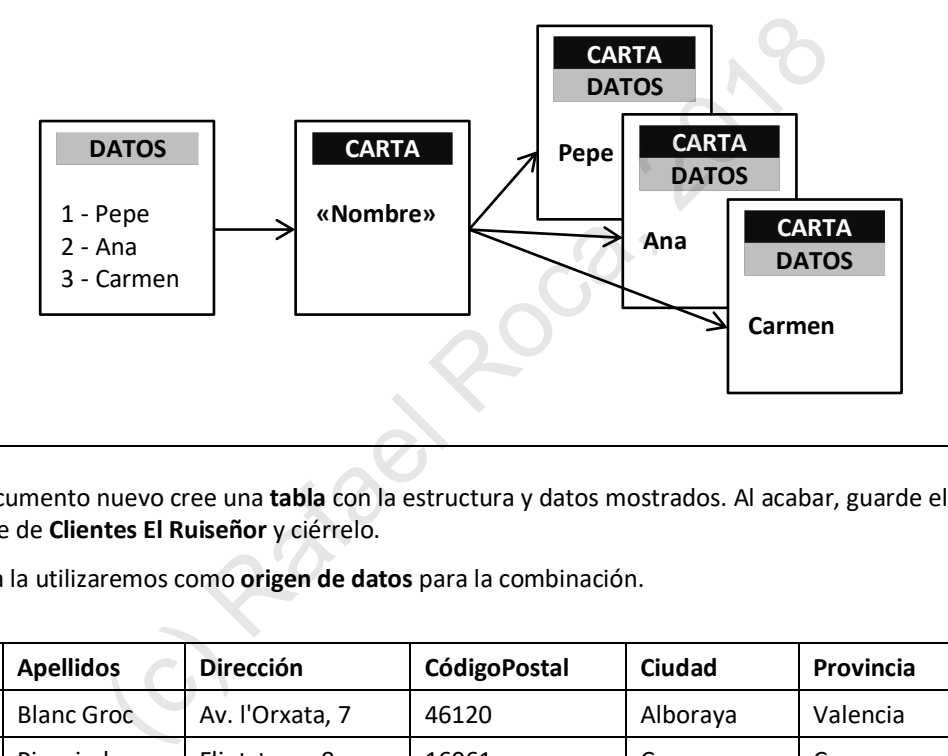

#### **PRÁCTICA**

**A** En un documento nuevo cree una **tabla** con la estructura y datos mostrados. Al acabar, guarde el documento con el nombre de **Clientes El Ruiseñor** y ciérrelo.

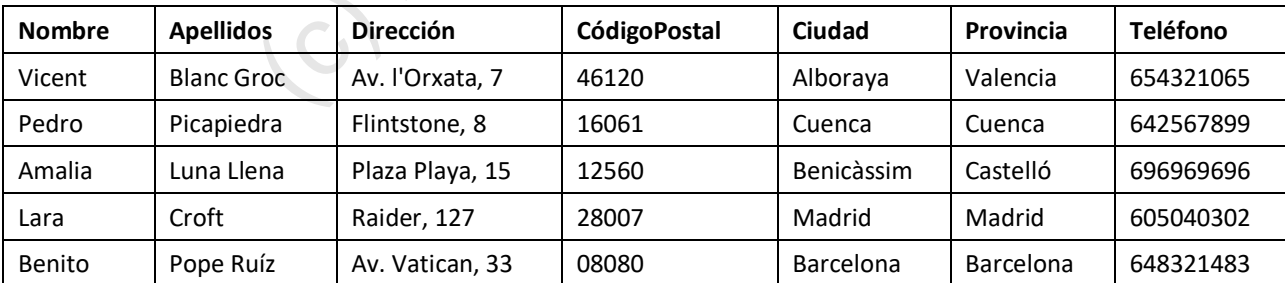

Esta tabla la utilizaremos como **origen de datos** para la combinación.

**B** En otro documento confeccione la carta mostrada en la página siguiente y guárdelo como **Carta clientes El Ruiseñor – comb. Corresp**.

Este será el **documento principal** de la combinación. A partir de él crearemos una carta para cada cliente con sus datos postales.

El ruiseñor

Moda y confort

Ávila, 16 de junio de 2018

Estimado nos dirigimos a usted para informarle del inicio de las esperadas rebajas de artículos de importación, que debido a la gran demanda habíamos tenido que retrasar.

No lo dude, para estar a la última moda de París y Nueva York visite nuestros locales. Nuestro personal le atenderá gustosamente como usted se merece. a la última moda de París y Nueva York visite nuestros le<br>stosamente como <u>usted</u> se merece.<br>Traiales saludos, y recuerde nuestro lema:<br> $\frac{2}{\sqrt{1-\frac{1}{n}}}$  a El Ruiseñor"<br>José Dom<br>Sde la ficha Correspondencia > Iniciar comb

Reciba nuestros más cordiales saludos, y recuerde nuestro lema:

 *"Haga frío o haga calor, nadie supera a El Ruiseñor"*

José Domingo Alegre de Mayo **GERENTE** 

**C** En este documento, desde la ficha **Correspondencia > Iniciar combinación de correspondencia**, iniciaremos la combinación de correspondencia eligiendo **Cartas**.

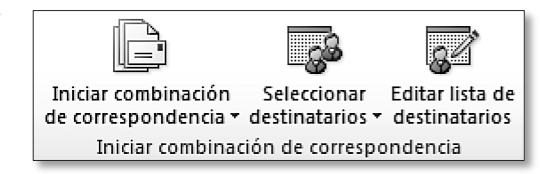

**D** A continuación, seleccionaremos los destinatarios y clicaremos en **Usar lista existente**.

Para elegir un origen de datos, abriremos la carpeta y, finalmente, el archivo que contiene los datos, en nuestro caso el documento **Clientes El Ruiseñor**.

# **5.5 Tablas de contenido**

Las **tablas de contenido** son índices del contenido del documento que se generan automáticamente.

Si hemos aplicado estilos de párrafo, desde **Referencias > Tabla de contenido** será muy sencillo insertar una que muestre el título de cada capítulo, subcapítulo, etc. y su página correspondiente.

La tabla de contenido se actualizará automáticamente al imprimir, no obstante, para mayor seguridad, es conveniente actualizarla manualmente al acabar de editar el documento.

#### **PRÁCTICA**

- **A** Abra el documento **Colecciones MBAC** que configuró en el ejercicio anterior y coloque el cursor en la página 2, bajo el párrafo con el texto *Tabla de contenido*.
- **B** Active **Referencias > Tabla de contenido > Insertar tabla de contenido** y elija el formato **Formal** para la tabla.
- **C** Clique en el **botón Opciones** y en el cuadro de diálogo compruebe que está seleccionada la opción de generar tabla de contenido a partir de estilos.
- **D** Configure el **nivel de TDC** para que el estilo **Título Museu 1** sea el número 1 y el estilo **Título Museu 2** sea el número 2: escriba sendos números en las casillas correspondientes.

Asegúrese de que solo esos dos estilos aparecen con el número de nivel (borre cualquier otro número si aparece).

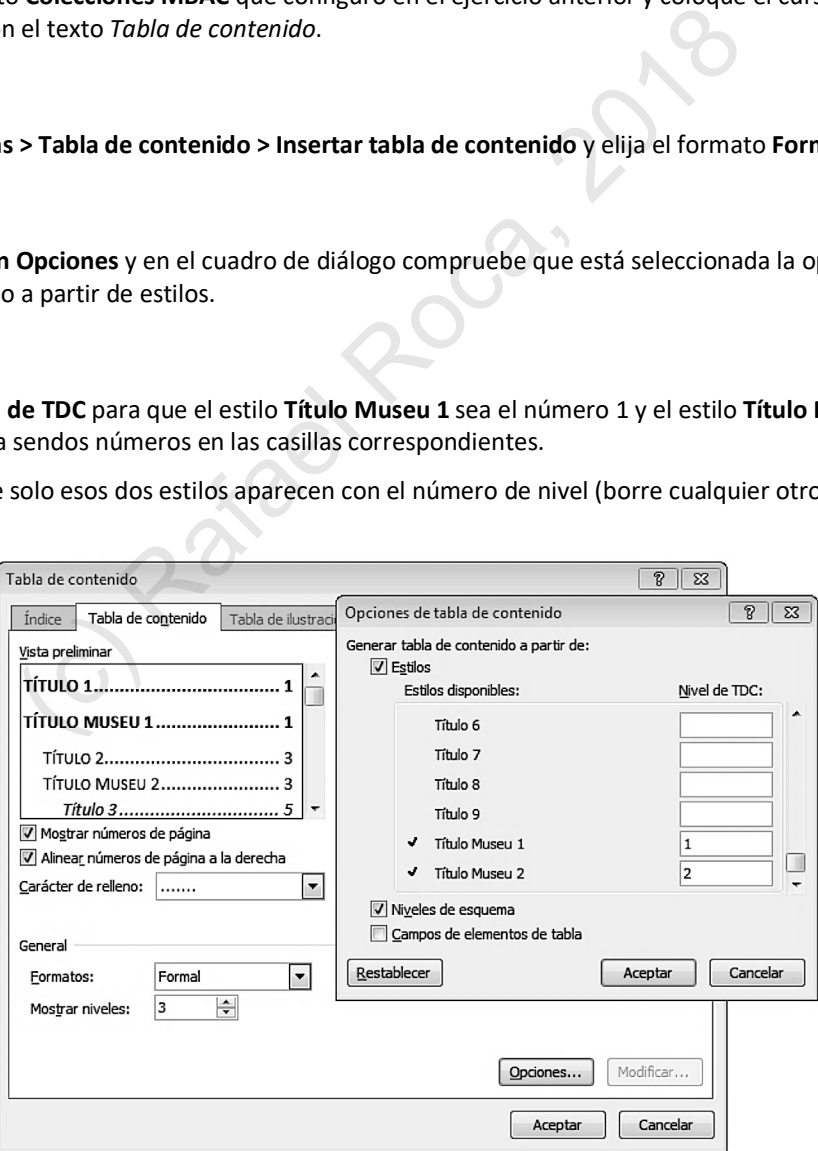

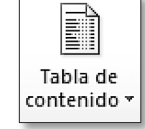

#### **131**

# **EXCEL 2010** HOJA DE CÁLCULO

Datos:

*Introducir Borrar Modificar* ■ Columnas y filas: *Ajustar anchura*

*Insertar Eliminar* § Libros de Excel: *Guardar Abrir Cerrar*

§ Deshacer/Rehacer

§ Copiar, cortar y pegar

Seleccionar con ratón y teclado

# **Módulo 1** - PÁGINA <sup>133</sup>

#### § Formato de celda:

*Fuente Alineación Bordes y sombreado Orientación Ajustar texto Combinar*

- § Formato de valores numéricos: *Estilo millares Formato moneda (€) Controlar decimales* • Formato de celda:<br>
Fuente<br>
Alineación<br>
Bordes y sombreado<br>
Orientación<br>
Piertación<br>
Ajustar texto<br>
Combinar<br>
Formato de valores numéricos:<br>
Formato de valores numéricos:<br>
Formato moneda (€)<br>
Formato moneda (€)<br>
Formato
	- § Borrar formatos
	- § Copiar formato
	- § Fórmulas simples: *Insertar*

#### *Copiar con el cuadro de llenado*

- § Función =SUMA()
- Revisión ortográfica y sinónimos
- § Desplazamiento rápido
- § Configurar la página: *Márgenes Orientación Tamaño*
- Encabezado y pie de página: *Nombre de hoja Número de página*
- § Vista previa de impresión
- § Impresión de la hoja

- § Fórmulas: *Referencias Constantes Orden de los operadores aritméticos* § Funciones:
	- *Insertar Partes de una función*

# **Módulo 2** - PÁGINA 151

*Ejemplos de funciones Función trigonométrica =PI()*

- § Errores en fórmulas y funciones
- § Ayuda de Excel
- § Hojas: *Insertar Mover*

*Cambiar nombre Color de la etiqueta Centrado*

- § Menú Formato de celda *Números y fechas*
- § Estilo porcentual
- § Símbolo de porcentaje

**3**

### **Módulo 3** - PÁGINA <sup>161</sup>

- § Gráficos: *Elementos del gráfico Insertar Modificar Gráfico de columnas Gráfico circular*
- § Configurar la página:

#### *Personalizar encabezado y pie de página*

- Cuadros de texto e imágenes *Insertar Modificar Propiedades*
- § Formas

*Insertar Añadir texto*

- WordArt
- Listas y series
- Ocultar elementos de la hoja y de la ventana de Excel
- § Guardar como PDF

- § Funciones estadísticas: *=MIN(), =MAX(), =PROMEDIO()*
- § Funciones de búsqueda y referencia: *=BUSCARV()*
- § Funciones lógicas: *=SI(), =SI() anidado*
- Funciones texto: =CONCATENAR(), operador &
- Funciones financieras: *=PAGO(), =NPER()*
- Insertar funciones con asistente
- Fórmulas con fechas
- § Referencias absolutas y mixtas

**Módulo 4** - PÁGINA 178

- § Dar nombre a celdas
- § Gráficos: *Gráficos 3D Anillo Líneas Barras* Módulo 4 - PÁGINA 178<br>
Insertar funciones con<br>
asistente<br>
Fórmulas con fechas<br>
Referencias absolutas y mixtas<br>
Dar nombre a celdas<br>
Gráficos :<br>
Gráficos :<br>
Gráficos :<br>
Gráficos :<br>
Anillo<br>
Líneas<br>
ador & Barras<br>
Configurar
	- § Configurar impresión: *Líneas de la cuadrícula*

#### *Área de impresión*

- § Vista diseño de página
- § Insertar comentarios
- § Formato condicional
	- § Hojas de cálculo: *Copiar y mover en mismo y distinto libro Eliminar Seleccionar y agrupar*
- Libros: *Actualizar libro \*.xls Organizar ventanas*

- § Hojas de cálculo: *Ocultar y mostrar columnas Inmovilizar paneles Seleccionar y agrupar Trabajo con varias hojas Fórmulas con referencias en hojas distintas Ventanas de las hojas*
- § Guardar en distinto formato
- Otras opciones de impresión: *Ajustar escala*

### **Módulo 5** - PÁGINA 202

*Repetir filas*

- Listas y bases de datos: *Ordenar y filtrar Buscar y reemplazar Subtotales Tablas dinámicas Gráficos dinámicos*
- § Proteger la hoja y el libro
- § Plantillas: *Crear plantillas basadas en plantillas incluidas*

*Crear y gestionar plantillas propias*

- Personalizar Excel: *Barra de acceso rápido Cinta de opciones*
- **Macros**
- § Compartir libros
- § Importar datos externos
- § Opciones de Excel

# **2.1 Fórmulas · Orden de los operadores aritméticos**

En este tema aprenderemos a confeccionar **fórmulas**, así como el orden de los **operadores aritméticos**. Ya sabemos que para decirle a *Excel* que calcule, hay que escribir el signo igual **=**. Pero, ¿qué podemos incluir en una fórmula? Veamos:

- § **Referencias** a celdas (A3, B52, K7, …).
- § **Constantes numéricas**, es decir, cualquier número positivo o negativo.
- § **Operadores aritméticos**, que son la suma (**+**), la resta (**-**), la multiplicación (**\***), la división (**/**) y la potencia (**^**).

**NOTA**: La potencia (o exponente) es el acento circunflejo y, como tal, no lo veremos hasta que escribamos el número al que elevamos. Por ejemplo, para calcular 3 elevado al cuadrado (3^2), escribiremos el 3, el acento circunflejo y el 2.

Hay que tener muy en cuenta que el programa ejecuta unos operadores antes que otros, así que habrá que usar los **paréntesis** para indicar que queremos que realice antes esa operación si es el caso. Por ejemplo, la fórmula **=3+2\*5** dará como resultado **13** porque *Excel* hará primero la multiplicación (2\*5=10; 3+10=13). Si queremos que haga primero la suma debemos escribir **=(3+2)\*5**, cuyo resultado será **25**.

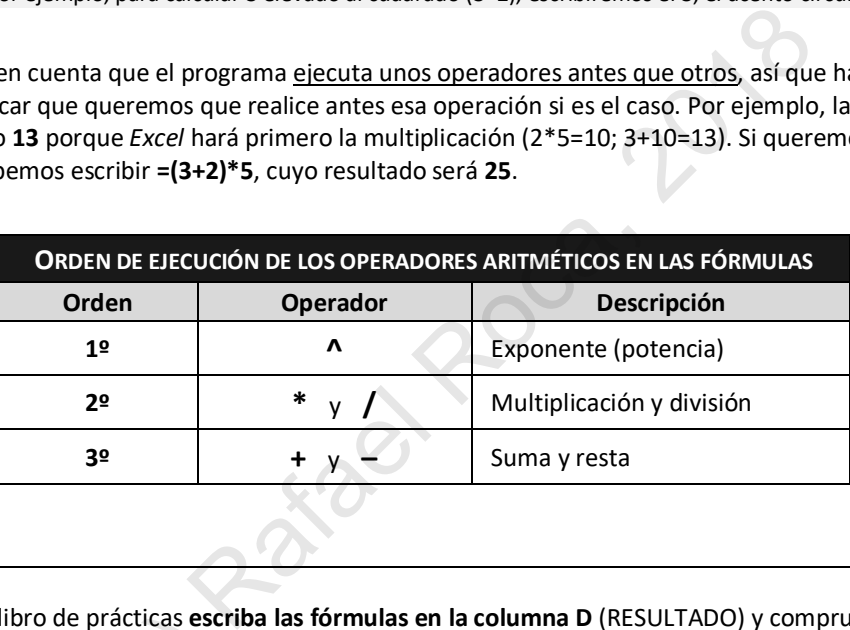

#### **PRÁCTICA**

**A** En la **Hoja3** del libro de prácticas **escriba las fórmulas en la columna D** (RESULTADO) y compruebe que dan el resultado correcto (no las escriba en la columna C, que simplemente nos muestra la fórmula o función usada).

Las referencias se pueden introducir clicando en las celdas, pero es más seguro escribirlas. En todo caso, para En la **Hoja3** del libro de prácticas **escriba las fórmulas en la columna**<br>resultado correcto (<u>no las escriba en la columna C</u>, que simplemente<br>Las referencias se pueden introducir clicando en las celdas, pero es r<br>evitar

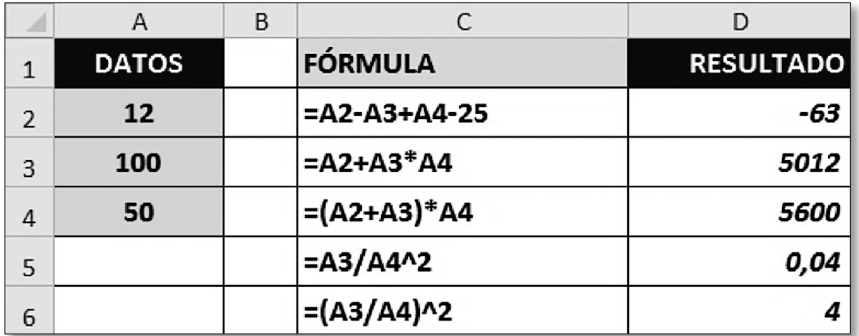

# **3.2 Gráficos: modificar gráfico de columnas**

Una vez sabemos insertar gráficos, veremos cómo **modificarlos** añadiendo, eliminado o cambiando sus elementos.

También contamos con gran variedad de estilos para conseguir un aspecto que sea de nuestro agrado. E, incluso, podremos cambiar el tipo de gráfico o el rango que habíamos seleccionado inicialmente para crearlo.

### **PRÁCTICA**

**A** Modificaremos el gráfico creado en la práctica anterior añadiendo el **Título del gráfico** (encima del gráfico) en **Herramientas de gráficos > Presentación > Etiquetas**.

Escribiremos *Resultados elecciones* directamente en el recuadro del título una vez lo hayamos insertado.

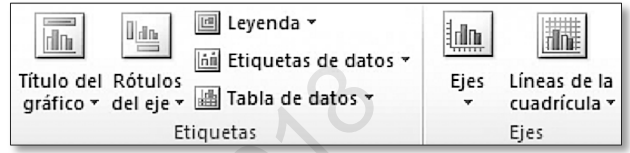

**B** Agregaremos dos **Rótulos del eje**, *Partidos presentados* y *Número de escaños*, desde el mismo grupo de etiquetas:

**Título de eje horizontal primario > Título bajo el eje** y **Título de eje vertical primario > Título girado**.

Clicaremos en los rótulos para seleccionarlos y cambiar su formato **[Herramientas de gráficos > Formato]**. O bien, clicaremos **dentro** de ellos si queremos modificar su **contenido**.

**NOTA:** Si cambiar el formato o el contenido no funciona correctamente, compruebe que esté seleccionado o que el cursor se encuentre dentro del rótulo.

Tanto el **título** del gráfico como los **rótulos** de eje no se pueden redimensionar.

Si los arrastramos, **cambiaremos su posición** manualmente.

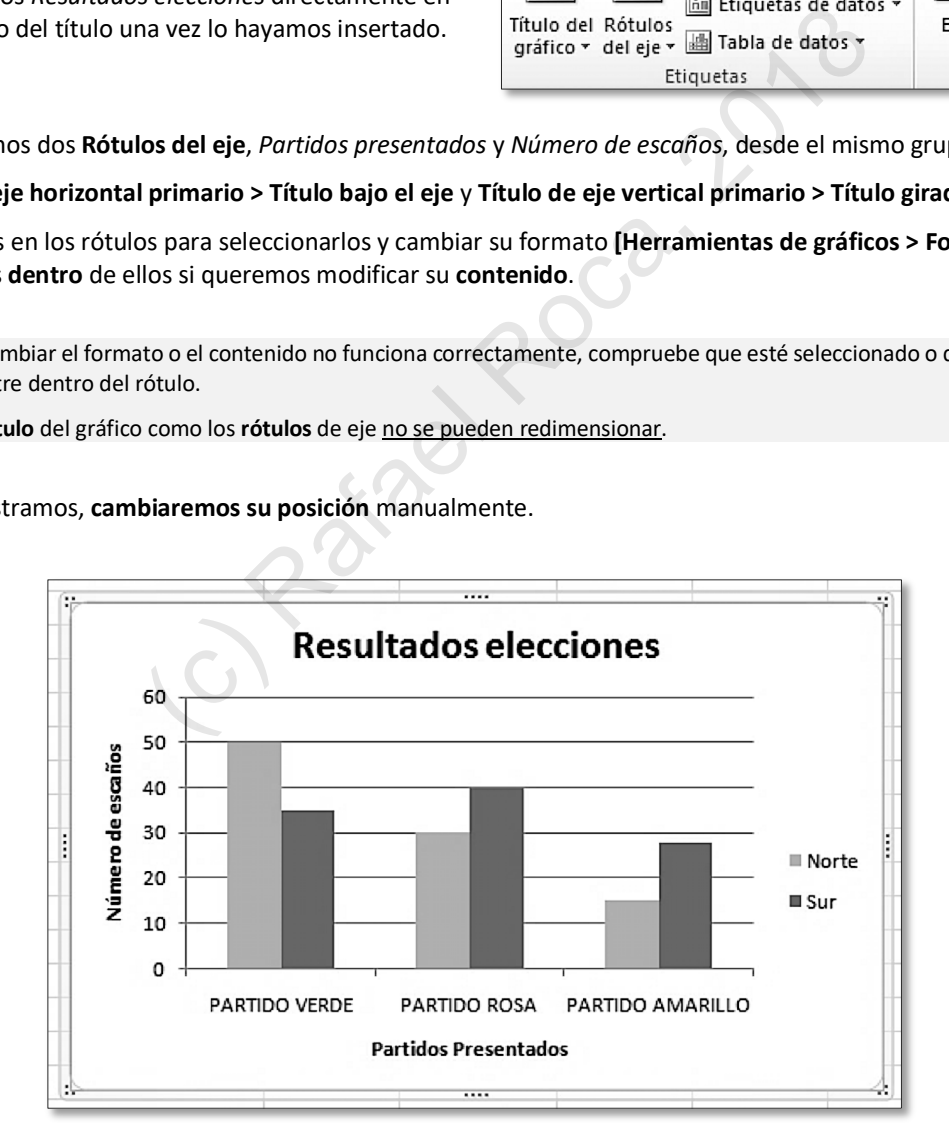

**D** Por último, configure la **página** de la manera que le parezca más adecuada para imprimir la factura.

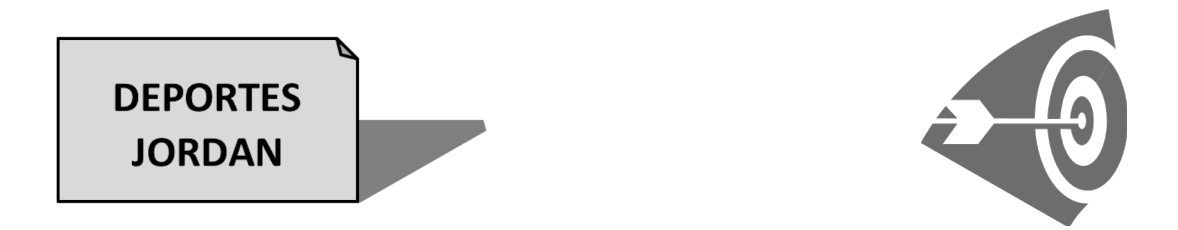

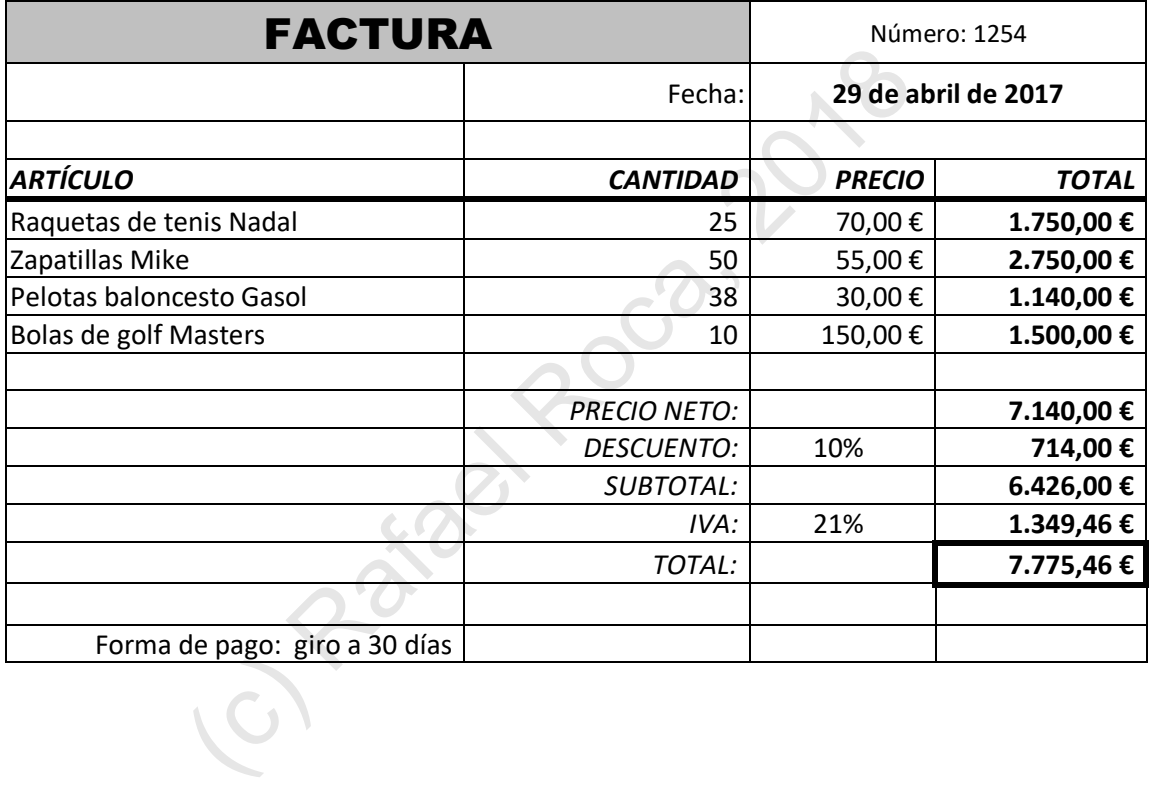

**B** Cree las **listas personalizadas** de abajo accediendo a **Archivo > Opciones > Avanzadas > General > Modificar listas personalizadas**.

La primera lista de los días de la semana en alemán créela en la casilla **Entradas de lista** escribiendo cada entrada separada con una coma o con **Entrar** (Intro).

Pulse en **Agregar** al acabar y compruebe que funciona en la hoja.

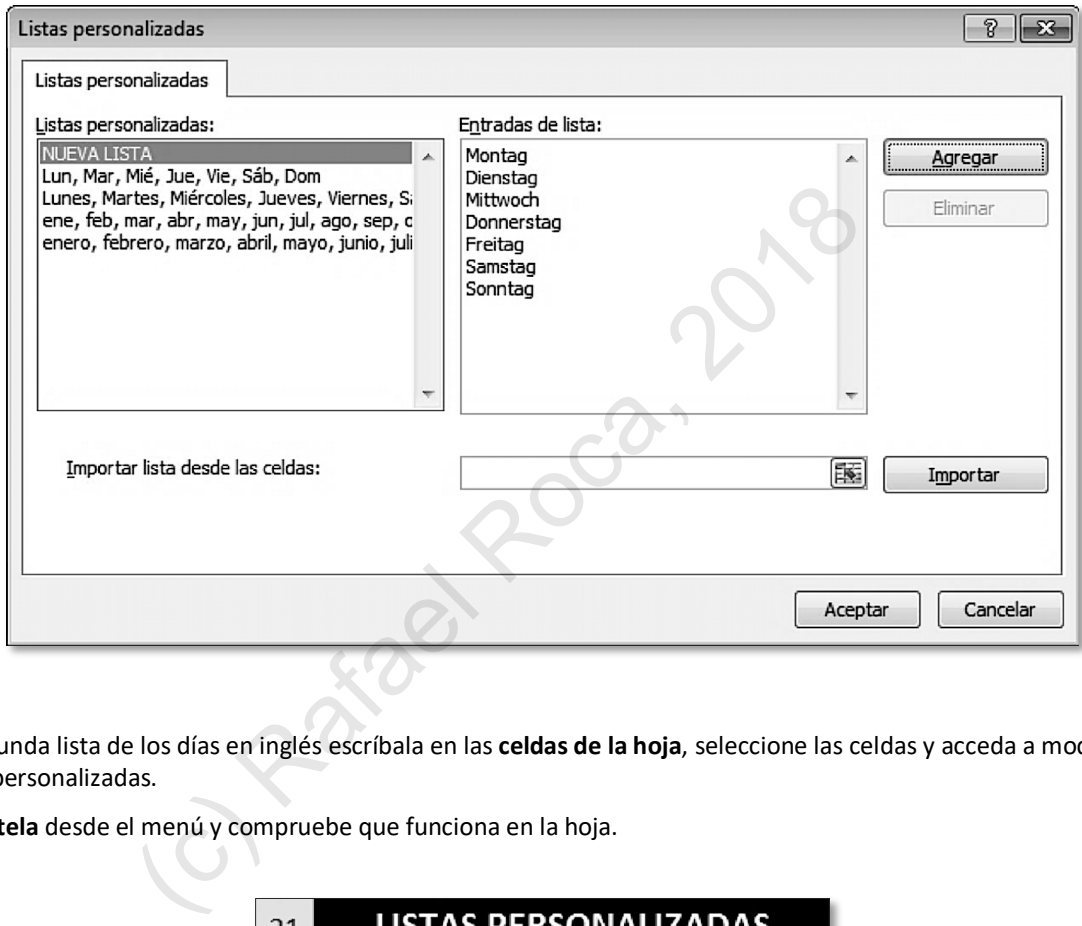

La segunda lista de los días en inglés escríbala en las **celdas de la hoja**, seleccione las celdas y acceda a modificar listas personalizadas.

**Impórtela** desde el menú y compruebe que funciona en la hoja.

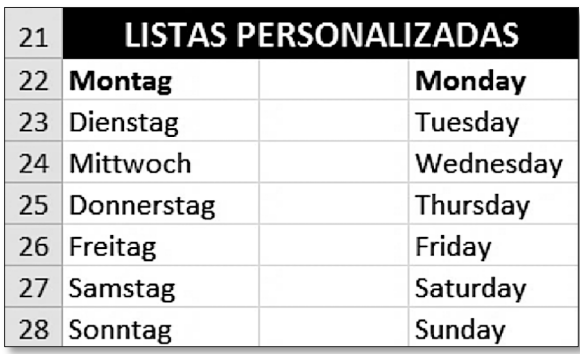

# **4.2 Referencias absolutas y mixtas · Gráficos: anillo y líneas**

Al copiar una fórmula, las referencias que contiene se actualizan para que el resultado no varíe. Por ejemplo, si copiamos =C3\*10 a la celda de **abajo**, cambiará a =C**4**\*10; es decir, aumentará el número porque hemos pasado a la **fila** siguiente. Si la copiamos hacia la **derecha**, cambiará la letra porque hemos pasado a la **columna** siguiente: =**D**3\*10

Esto es muy conveniente, ya que, de no hacerlo, deberíamos escribir las fórmulas una a una. Ahora bien, hay ocasiones en que una o más referencias han de permanecer constantes cuando copiamos la fórmula y entonces habremos de recurrir a las referencias **absolutas** o **mixtas**.

Como vemos en la tabla, estas referencias consisten en añadir el **símbolo del dólar \$** para fijar la parte de la referencia que no queremos que se actualice al copiar (la letra, el número, o ambos).

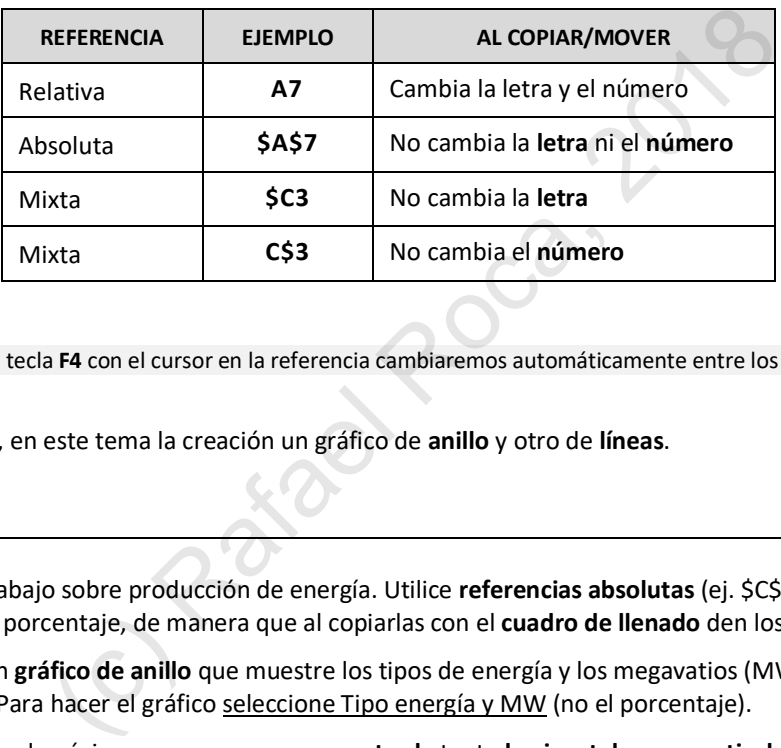

**NOTA:** Si pulsamos la tecla **F4** con el cursor en la referencia cambiaremos automáticamente entre los tres tipos.

Practicaremos, además, en este tema la creación un gráfico de **anillo** y otro de **líneas**.

#### **PRÁCTICA**

**A** Realice la tabla de abajo sobre producción de energía. Utilice **referencias absolutas** (ej. \$C\$4) o **mixtas** (ej. C\$4) en las fórmulas del porcentaje, de manera que al copiarlas con el **cuadro de llenado** den los resultados correctos.

Al acabar inserte un **gráfico de anillo** que muestre los tipos de energía y los megavatios (MW) con sus porcentajes correspondientes. Para hacer el gráfico seleccione Tipo energía y MW (no el porcentaje).

Por último, configure la página para que aparezca **centrada** tanto **horizontal** como **verticalmente**.

#### **Producción energía eléctrica**

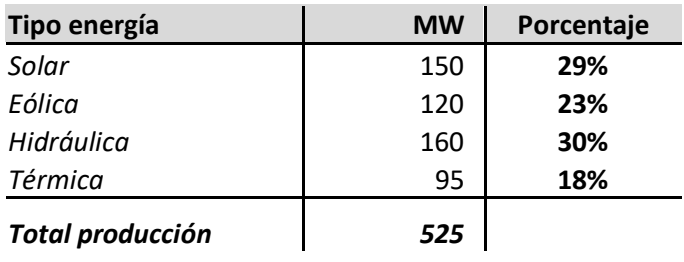

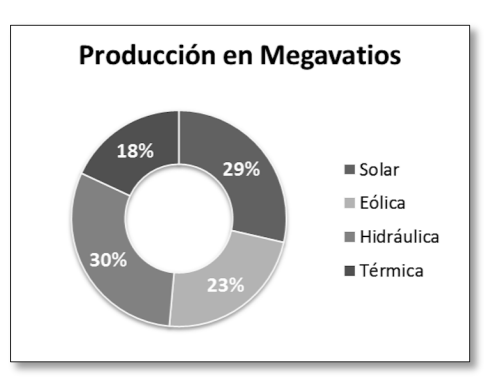

# **5.3 Gestionar datos de listas y bases de datos: ordenar, filtrar, buscar**

Seguimos practicando la **gestión de datos** ampliando las opciones de **ordenación** y **filtrado** e introduciendo la **búsqueda** como una práctica necesaria con grandes volúmenes de datos.

Las herramientas para llevar a cabo estas operaciones las encontramos en **Inicio > Modificar**, como vimos en el tema anterior, y también en **Datos > Ordenar y filtrar**.

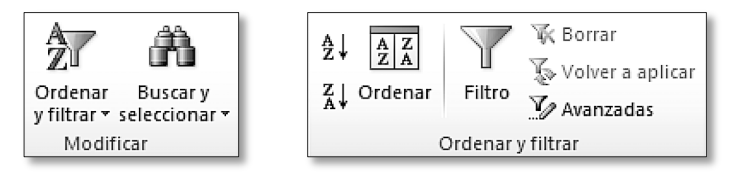

Es conveniente mencionar que en las bases de datos se usan los términos **registro** (cada fila) y **campo** (cada columna). Así pues, hablaremos, por ejemplo, del primer registro (el jamón), del campo artículo, el campo tipo, etc.

#### **PRÁCTICA**

**A** Confeccione la lista mostrada abajo en una hoja de **Prácticas de Excel - Datos.xlsx** (el total hay que calcularlo).

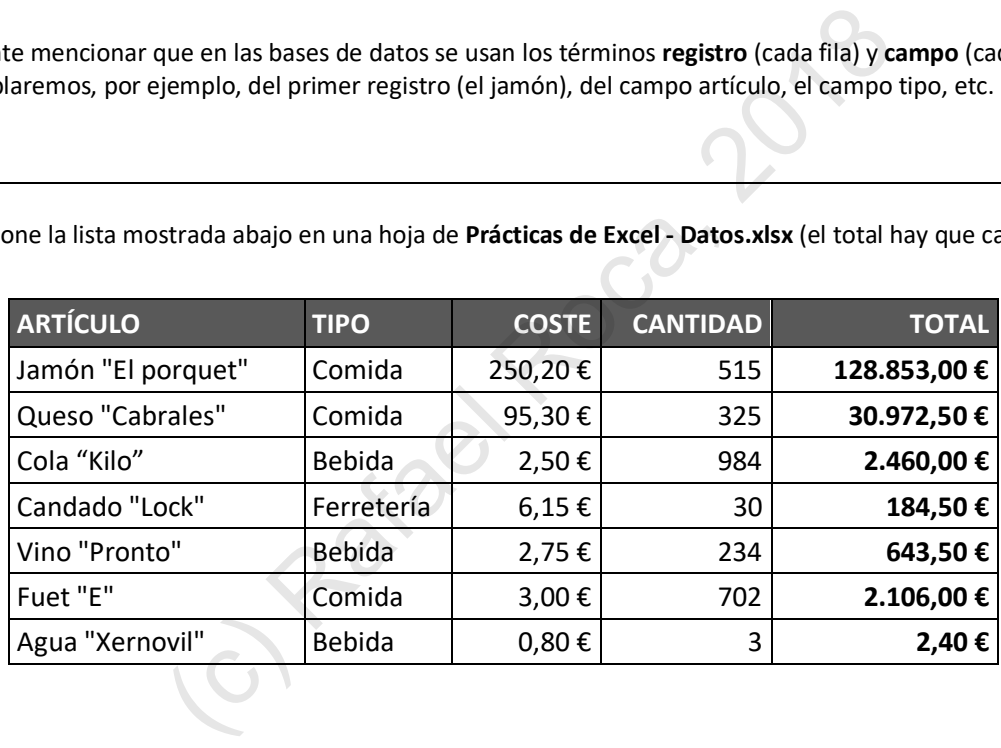

**B Añada** los registros (filas) siguientes a continuación de los anteriores:

56 Llaves BMW (Ferretería) que valen 6,15 €.

Queso "Burgos" del que tenemos 186 unidades y que vale 80,25 €.

- **C Elimine** el registro de Agua "Xernovil" (elimine la **fila entera**, no los datos de las celdas).
- **D Ordene** la lista por el campo COSTE descendente **[Datos > Ordenar y filtrar > Ordenar]**. Luego, ordénela por TOTAL ascendente.

# **5.7 Tablas dinámicas: crear y modificar · Gráficos dinámicos**

Los **informes de tablas y gráficos dinámicos** permiten realizar cálculos y crear gráficos a partir de una lista sin desvirtuar su estructura. Podemos calcular, agrupar y distribuir la información contenida en la lista de diversas formas y colocar el resultado en la misma hoja o en otra distinta.

#### **PRÁCTICA**

**A** En esta práctica crearemos una **tabla dinámica** sencilla que nos calcule el total de cada tipo de artículo. Lo haremos a partir de la lista del libro **Prácticas de Excel - Datos.xlsx**.

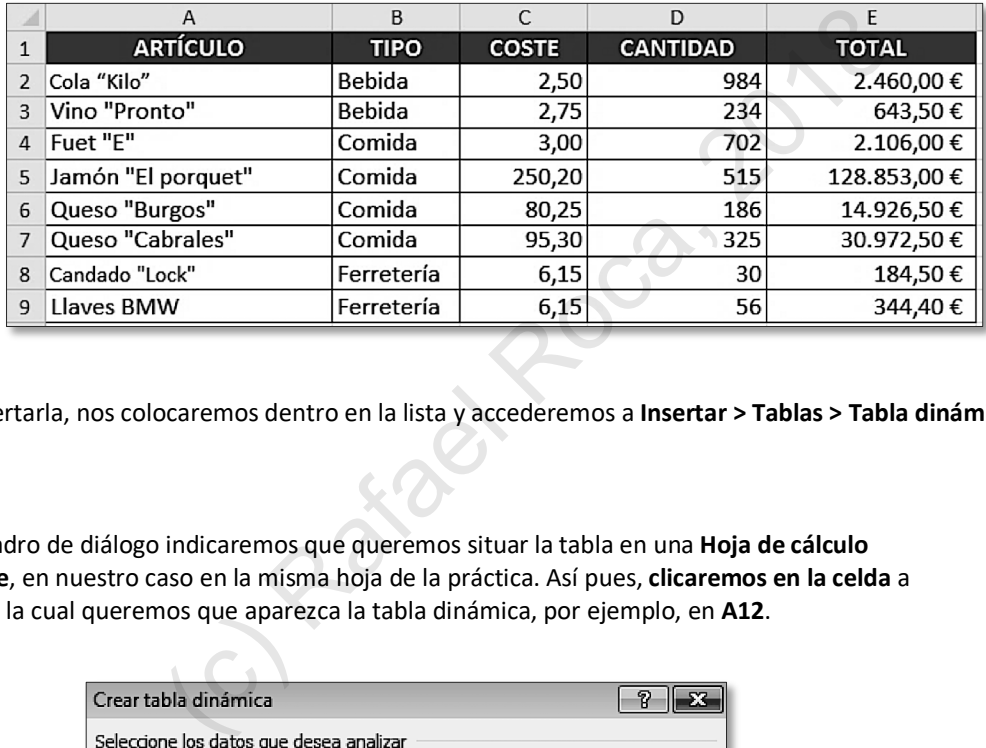

Para insertarla, nos colocaremos dentro en la lista y accederemos a **Insertar > Tablas > Tabla dinámica**.

**B** En el cuadro de diálogo indicaremos que queremos situar la tabla en una **Hoja de cálculo existente**, en nuestro caso en la misma hoja de la práctica. Así pues, **clicaremos en la celda** a partir de la cual queremos que aparezca la tabla dinámica, por ejemplo, en **A12**.

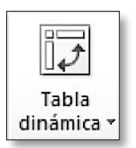

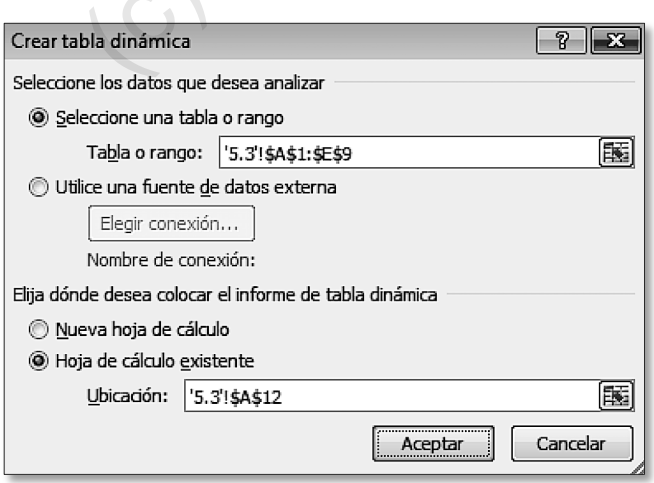

## **5.9 Trabajo con varias hojas · Fórmulas con referencias en otras hojas · Ventanas de libro**

En este tema aprenderemos a **trabajar con varias hojas** de forma eficiente y a obtener otra **ventana del mismo libro** para poder ver distintas hojas del libro al mismo tiempo.

Asimismo, veremos cómo escribir **fórmulas** que contengan **referencias a celdas de otras hojas**.

#### **PRÁCTICA**

- **A** Crearemos un **libro nuevo** y lo guardaremos con el nombre **Trabajo con varias hojas.** Usaremos dos hojas.
- **B** Configuraremos la página de la **primera hoja** con orientación **horizontal.** Como encabezado, el **nombre del libro** y como pie de página, el **nombre de la hoja** y el **número de página.**

Insertaremos el WordArt también en la **primera** hoja.

**C** Una vez hayamos acabado, **copiaremos la hoja** con el menú contextual de su etiqueta para crear un duplicado exacto (configuración y contenido).

A continuación, escribiremos los **datos** en la primera hoja (mostrados abajo) y los **datos** de la segunda hoja (**Valor pedido**).

Cambiaremos sus nombres por **IVA-DESCUENTOS** (1ª hoja) y **PEDIDOS** (2ª hoja).

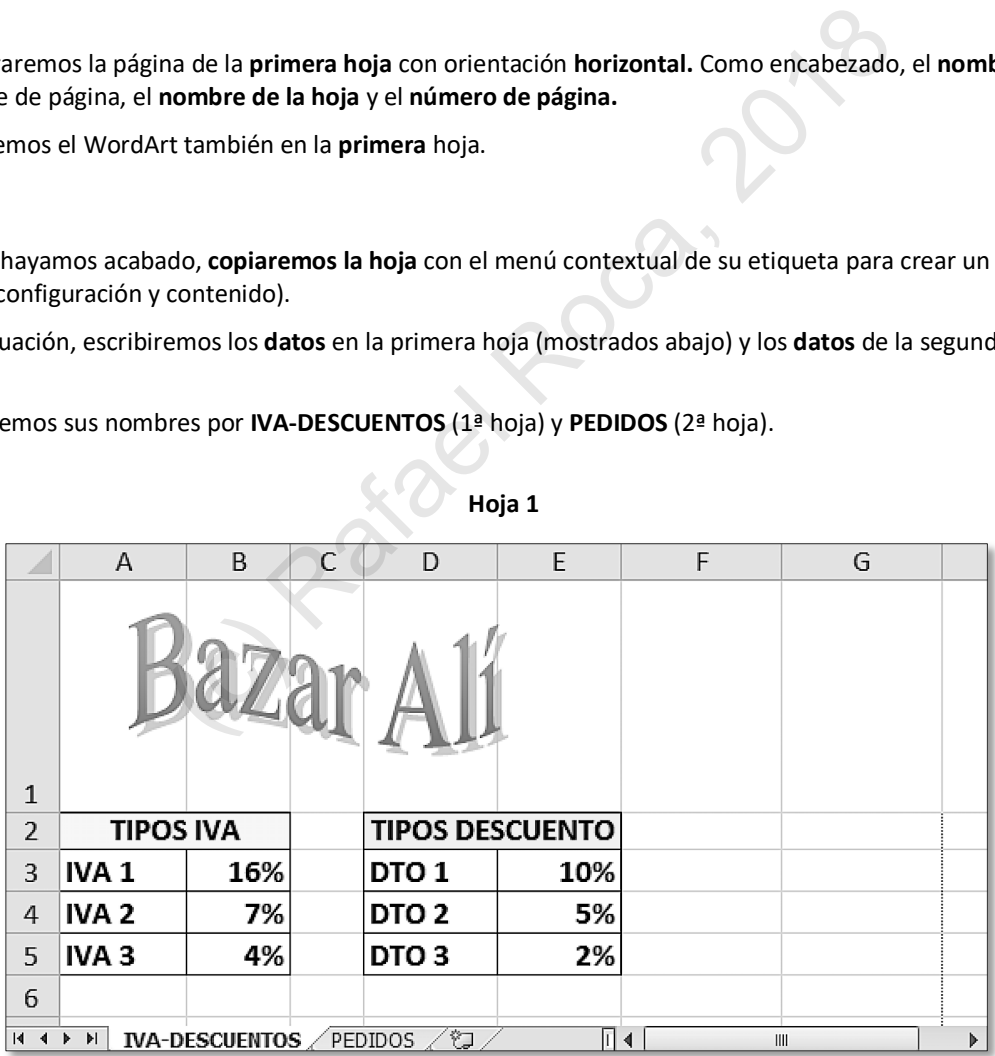

**Hoja 1**

# **5.13 Macros**

Una **macro** o macroinstrucción consiste en una secuencia de acciones que se llevan a cabo automáticamente. Si grabamos en una macro esta secuencia de acciones repetitivas, evitaremos tener que hacerlas nosotros mismos una y otra vez, ya que las ejecutará la macroinstrucción.

En este tema aprenderemos a crear una macro, a ejecutarla y a asignarla a un botón en la cinta de opciones.

#### **PRÁCTICA**

**A** Abra el libro **Ventas Delegados** (en **Archivos Office 2010 - Excel**) y guárdelo en su carpeta con el mismo nombre. Verá que en cada hoja de este libro se ha usado una fuente distinta que, además, no es la más adecuada.

Grabe una **macro** que cambie el formato de fuente de todas las hojas. Para ello, en **Vista > Macros >** menú **Macros** clique en **Grabar macro**.

Dele el nombre de **Normalizar\_aspecto** (sin espacios) y asigne la macro al libro actual (**Este libro**).

En este ejemplo, restringimos la macro a un libro, pero si quisiéramos disponer de la macro en todos los libros de *Excel,* deberíamos guardarla en **Libro de macros personal**.

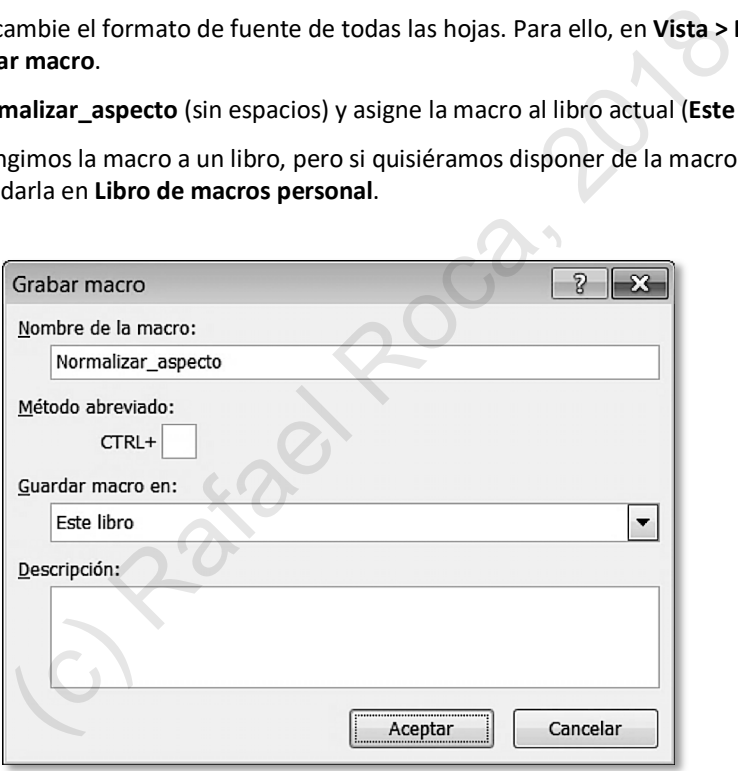

- **B** Pulse **Aceptar** para comenzar la grabación de **acciones** en la macro, que serán las siguientes:
	- **1)** Seleccione **todas las hojas** con el **menú contextual**.
	- **2)** Seleccione **todo el contenido** de la **primera hoja**.
	- **3)** Desde **Inicio >** menú **Fuente** cambie el **formato** de **fuente** seleccionando la casilla **Fuente normal**.
	- **4) Desagrupe** las hojas **con el menú contextual**.

Al acabar, vuelva a **Vista > Macros** > menú **Macros** y clique en **Detener grabación**.

# § Conceptos generales § Objetos de la base de datos

BASE DE DATOS

**ACCESS 2010**

- § Base de datos: *Crear Cerrar y abrir*
- *Panel de navegación* § Tablas: *Crear Cerrar y abrir Vista Hoja de datos*

# **Módulo 1** - PÁGINA 243

- *Vista Diseño Guardar diseño Agregar campos Modificar y eliminar campos Renombrar y ordenar campos Tipos de datos Propiedades de los campos Tamaño Máscara de entrada Clave principal* Vista Diseno<br>
de datos<br>
Guardar diseño<br>
Agregar campos de Modificar y eliminar campos en Modificar y eliminar campos Frepiedales de los campos Frepiedales de los campos Frepiedales de los campos Frepiedales de los campos d
- *Introducir datos Ordenar y filtrar datos Mover, ocultar e inmovilizar campos Formato de texto Imprimir*
	- § Ayuda de Access
	- § Ayuda contextual
	- § Copiar, cortar y pegar
- § Formularios: *Crear Modificar aspecto y diseño Gestión de registros y datos Ordenación y filtrado*
- § Consultas: *Crear consultas Consultas de selección Consultas de parámetros*

# **Módulo 2** - PÁGINA 268

*Consultas con totales Duplicar consulta Exportar como PDF*

§ Informes: *Crear Modificar*

*Asistente para informes Informe basado en consulta*

*Informe de etiquetas*

#### *Exportar como PDF Partes de una función*

- § Revisión ortográfica
- § Ocultar elementos de la ventana de Access
- § Personalizar Barra de acceso rápido

# **4**

### **Módulo 3** - PÁGINA <sup>295</sup>

- § Tablas:
	- *Limitar datos con lista de valores interna y externa Insertar imágenes*
- § Base de datos: *Relaciones entre tablas Actualizar campos en cascada Relaciones con clave externa*

#### *Copiar tabla externa Formulario inicial*

§ Formularios: *Subformularios Botones de comando Propiedades Eliminar Asistente para formularios*

*Insertar imágenes Agregar campos Formulario sobre consulta*

■ Consultas: *Campos nulos y calculados Consulta con varias tablas Formulario e informe sobre consulta*

§ Base de datos: *Compactar y reparar Cifrar con contraseña Revisión de relaciones*

§ Propiedades de campo: *Título de campo Valor predeterminado*

### **Módulo 4** - PÁGINA <sup>321</sup>

*Requerido Regla de validación*

- § Formularios: *Orden de tabulación Hipervínculos* Módulo 4 - PÁGINA 321<br>
Requerido<br>
Regla de validación<br>
Formularios: Orden de tabulación<br>
Hipervinculos<br>
Linformes: Diseño<br>
Diseño<br>
Consulta de Terrador<br>
Sestión de proceso con<br>
Excel<br>
Texted<br>
Texted<br>
Texted<br>
Texted<br>
Texted
	- Informes: *Diseño*

#### *Secciones Propiedades*

*Insertar imagen*

- *Cálculos y funciones*
- § Exportar tablas y consultas como hojas de cálculo de Excel

- § Tablas: *Importar datos desde Excel Analizar tabla Regla de validación en tabla*
- § Consultas de acción: *Crear tabla Eliminar, anexar y actualizar registros*

*Gestión de proceso con formulario y consulta de acción*

**Módulo 5** - PÁGINA 342

- § Consultas de búsqueda: *Duplicados y no coincidentes Asistente para consultas*
- § Consultas de referencias cruzadas
- Vista de tabla dinámica y gráfico dinámico
- § Generador de expresiones
- § Opciones de Access
- § Limitaciones de las bases de datos de Access

# **1.1 [Con](#page-0-0)[ceptos generales](#page-0-1) · Objetos de la base de datos**

Con *Word, Excel* y *PowerPoint* podemos empezar a trabajar y crear archivos desde el momento que abrimos las aplicaciones, sin embargo, con *Access*, la cosa cambia.

La creación de una base de datos sólida y funcional requiere un **estudio previo a su diseño** que tenga en cuenta el tipo de información que se va a almacenar y el tratamiento que se le va a dar. Podríamos decir que hemos de empezar por el final, es decir, hemos de pensar qué resultados queremos obtener cuando los datos estén introducidos.

Esta investigación previa es necesaria porque, una vez creada la base de datos, es muy complicado hacer cambios en su estructura, al contrario que en un archivo de texto, cálculo o presentación.

Por otro lado, los **datos** que contiene y su **correcta gestión** son de **vital importancia**, pues suele tratarse de información sensible relativa a clientes, productos, empleados, servicios, etc. Por supuesto, cuanto más importante sea la información a gestionar, más cuidado hemos de poner en su diseño: no es lo mismo una base de datos personal de nuestros libros, discografía o contactos, que una base profesional implementada en un almacén, una clínica o un museo. ar, más cuidado hemos de poner en su diseño: no es lo mismo una lar, más cuidado hemos de poner en su diseño: no es lo mismo una la<br>fía o contactos, que una base profesional implementada en un alma<br>tearnos estas preguntas

En general, deberemos plantearnos estas preguntas antes de comenzar el trabajo de diseño con el programa:

- ¿Qué datos necesito almacenar?
- § ¿Qué información relevante quiero obtener de los datos?
- ¿Qué documentos necesito generar?
- ¿Qué uso le voy a dar: introduciré y modificaré datos con frecuencia o la usaré principalmente para consultarlos?

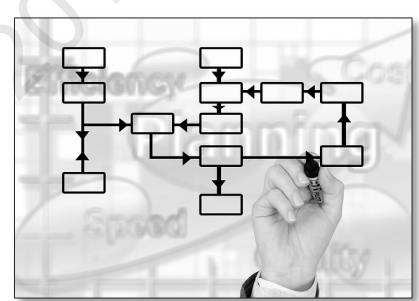

Cuando hayamos respondido a estas preguntas generales tendremos una idea más clara de nuestro proyecto y estaremos en condiciones que ponernos en marcha para crear los **objetos** de que consta la base de datos: **tablas**, **consultas**, **formularios** e **informes**, los cuales caracterizamos a continuación:

#### **1 Tablas**

- § Son imprescindibles, pues almacenan todos los datos.
- § Constan de filas (**registros**) y columnas (**campos**).
- Un registro contiene toda la información de un ítem (cliente, producto, obra, ...).

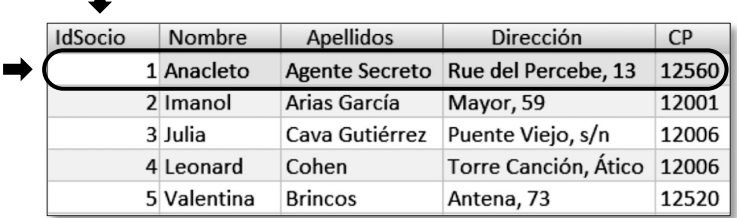

# **1.5 Tablas: agregar y modificar campos en Vista Diseño**

Antes hemos añadido campos a la tabla en la **Vista Hoja de datos**, pero tendremos un mayor control y más posibilidades de configuración en la **Vista Diseño**, que será la utilizada habitualmente para **agregar** y **modificar campos**.

#### **PRÁCTICA**

**A** En la **Vista Diseño** veremos una cuadrícula que muestra los **nombres** de los campos en la primera columna, el **tipo de datos** en la segunda y una casilla para incluir una **descripción** (opcional) en la tercera columna.

En el panel inferior aparecen las **Propiedades de los campos** y un recuadro con ayuda contextual, la cual muestra información de la casilla donde nos encontramos.

Al clicar en los nombres de los campos creados, la ficha **General** de las propiedades del campo nos mostrará el **tamaño** de los mismos, **255** caracteres. Ese tamaño es el máximo para campos de texto y se adjudica automáticamente cuando los agregamos.

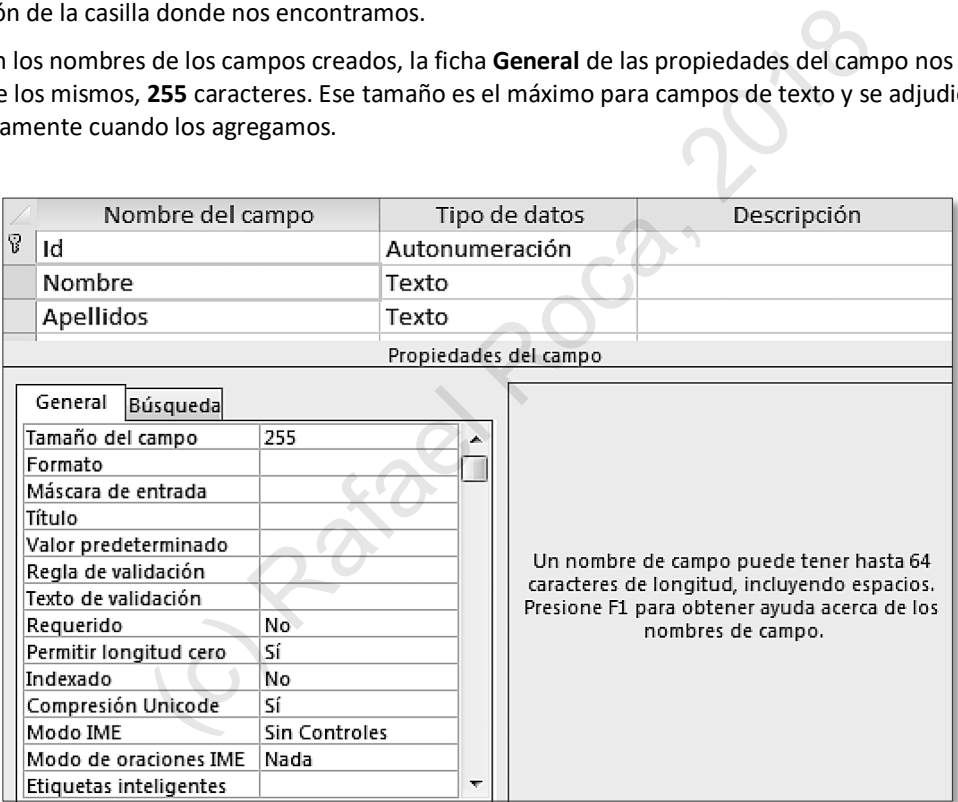

**B** No es conveniente asignar más tamaño a un campo del que necesita, ya que *Access* reserva ese espacio en el disco, independientemente del tamaño de los datos que introduzcamos, haciendo que la base de datos sea más grande de lo que debiera. Por ejemplo, aunque el nombre sea "Pepe", que tiene 4 caracteres, en el disco ocupará como si tuviera 255 caracteres. Deberemos, pues, modificar los tamaños de nuestros campos.

Clique sucesivamente en **Nombre**, **Apellidos**, **Alias** y **Dirección** y escriba un nuevo tamaño en la casilla **Tamaño de campo**:

# **1.11 Tablas: introducir datos**

Una vez estamos satisfechos con el diseño de la tabla, es hora de almacenar la información de los socios/as.

En este tema trataremos los procedimientos para **introducir** los **datos** en los registros, operación que llevaremos a cabo en la **Vista Hoja de datos**

#### **PRÁCTICA**

**A** Pase a la **Vista Hoja de datos** (puede cambiar de vista con los botones a la derecha de la **barra de estado**)

同 羸 飢 ¥

**B** Introduzca el **primer registro**: clique en la **casilla** debajo del nombre del campo **Nombre** y escriba: **Anacleto**.

![](_page_34_Picture_239.jpeg)

**NOTA**: Mientras está escribiendo en los campos de un registro, el encabezado de la fila mostrará el icono de un **lápiz**.

Los datos del campo **IdSocio** aparecerán automáticamente y no se podrán modificar, dado su tipo **Autonumeración**.

Pulse la **tecla Tab** para ir al campo **Apellidos** y escriba **Agente Secreto**.

![](_page_34_Picture_240.jpeg)

Repita el proceso para el resto de campos (también puede ir clicando en las distintas casillas para introducir los datos en lugar de pulsar **Tab**).

En los campos con **máscara de entrada**, escriba solo los dígitos y observe que se adaptan a la máscara definida.

En el campo **Pagado**, deje la casilla sin activar, ya que no ha pagado la cuota. Para activar/desactivar estas casillas de verificación, puede clicar o pulsar la **barra espaciadora**.

![](_page_34_Picture_241.jpeg)

#### **C** Introduzca los cuatro **registros** mostrados abajo.

Cada vez que quiera introducir un registro nuevo, puede clicar en la fila siguiente, pulsar **Tab**  en el último campo del registro introducido o clicar en **Inicio > Registros > Nuevo**.

![](_page_34_Picture_20.jpeg)

Asimismo, tenga en cuenta las acciones que producen las teclas o combinaciones de teclas de la tabla siguiente.

# **2.3 Formularios: ordenación y filtrado**

En el formulario, los registros se pueden **ordenar** y **filtrar** de igual manera que si estuviéramos en la tabla, sin que la ordenación o el filtrado aplicados al formulario afecten aquellos que pudieran existir en la tabla.

De hecho, los usuarios de la base de datos deberían interactuar con los datos mediante formularios, sin necesidad de acceder a las tablas.

Encontraremos las distintas opciones en la ficha **Inicio**, en el grupo **Ordenar y filtrar**.

![](_page_35_Picture_190.jpeg)

#### **PRÁCTICA**

**A** En el **Formulario Socios** ordene los registros por **Cuota** en forma **descendente**: sitúese en dicho campo en cualquier registro y en **Inicio > Ordenar y filtrar**, clique en el botón **A-Z descendente**.

Abra la tabla SOCIOS compruebe que esa ordenación no ha afectado a la propia de la tabla y, luego, ciérrela.

Vuelva al formulario y reordene los registros por **Nombre** ascendentemente.

**B Filtre** el formulario para ver los socios nacidos **antes de 1960**.

Sitúese en el campo **FeNacim** de cualquier registro y clique en **Inicio > Ordenar y filtrar > Filtro**. Elija **Filtros de fecha > Antes de**, escriba 31/12/1959 (o clique en el botón del calendario) y pulse **Aceptar**.

Compruebe que el filtro no se ha aplicado en la tabla SOCIOS.

Luego, quite el filtro en *Inicio > Ordenar y filtrar > Filtro > Quitar* **FeNacim**.

![](_page_35_Picture_191.jpeg)

**C Fíltrelo** de nuevo para mostrar los socios cuya cuota es **mayor o igual que 5** y **menor o igual que 6 [Inicio > Ordenar y filtrar > Filtro > Filtros de números > Entre]**.

![](_page_35_Picture_192.jpeg)

**D** Experimente, si lo desea, con otros filtros, pero al acabar, asegúrese de que los quita todos desde **Inicio > Ordenar y filtrar > Avanzadas > Borrar todos los filtros**.

r.

从 Cortar lia Copiar

Portapapeles

Copiar formato

Pegar

#### **Consulta con totales 2**

**D** Para averiguar cuál es el total de las cuotas pagadas por los socios/as de Castelló, aprovecharemos la consulta **Socios Castelló Pagado**.

La seleccionaremos en el **Panel de navegación**, la copiaremos **[Inicio > Portapapeles > Copiar** o **Ctrl**+**C]** y clicaremos en **Pegar** o pulsaremos **Ctrl**+**V**.

Le daremos el nombre de **Total Pagado Castelló**.

![](_page_36_Picture_163.jpeg)

**NOTA: Copiar** y **pegar** funciona con todos los objetos en la misma base de datos o entre bases de datos distintas.

**E** La abriremos en **Vista Diseño** con el menú contextual de su nombre en el **Panel de navegación**.

Aquí eliminaremos los campos Nombre, Apellidos, Dirección, CP y Teléfono colocándonos en cada columna y clicando en **Herramientas de consultas > Configuración de consultas > Eliminar columnas** (o tecla **Supr**). También podemos seleccionar previamente varias columnas consecutivas arrastrando por sus encabezados y eliminarlas todas a la vez. **Example 18 Cancelar**<br> **Example 18 Cancelar**<br> **Example 18 Cancelar**<br> **Example 18 Cancelar**<br> **Examples 18 Cancelars Configuration de consultas 18 Cancelars 18 Configuration de consulta<br>
(i) to tech Super 2018 Configuration** 

![](_page_36_Picture_164.jpeg)

Mostraremos el campo Población, que habíamos ocultado anteriormente.

**F** Activaremos la fila de **totales** y agruparemos el campo **Cuota** por la función **Suma**.

![](_page_36_Picture_165.jpeg)

Al ejecutar la consulta debería darnos el resultado de la suma: 20,5.

![](_page_36_Picture_166.jpeg)

# **2.8 Informe basado en consulta · Exportar como PDF**

Como hemos visto, los informes se pueden basar en tablas o en consultas. A fin de revisar el proceso de creación y modificación de informes, haremos una práctica con un nuevo **informe basado** en una **consulta**.

También **exportaremos** el informe finalizado como **PDF**, el formato de intercambio e impresión de archivos estándar.

### **PRÁCTICA**

**A** Crearemos un informe con el **asistente para informes** basado en la **Consulta Impagados**.

Le denominaremos **Informe Impagados** y tendrá las siguientes características:

- Campos: Apellidos, Nombre, Teléfono, Cuota y Pagado.
- § **Agrupado** por Pagado.
- § **Ordenado** por Apellido.
- § En las opciones de resumen, **suma** de Cuota y mostrar **detalle** y **resumen**.
- § Controles ajustados para que muestren correctamente el contenido del campo.

![](_page_37_Picture_149.jpeg)

**B** Luego, **exportaremos** el informe como PDF **[Datos externos > Exportar > PDF o XPS]** con el nombre que queramos.

![](_page_37_Picture_150.jpeg)

**Common** 

## **3.3 Base de datos: relaciones entre tablas (uno a varios) · Actualizar campos en cascada**

Las tablas que creamos en una base de datos son temáticas, lo cual facilita su gestión. El problema surge cuando necesitamos reunir información que se encuentra en dos o más tablas. La solución será crear **relaciones** entre ellas, conectarlas para poder elegir los datos que nos interesen.

Para ello, necesitamos que ambas tablas tengan un campo en común, un campo cuyo **tipo** y **contenido** sea el **mismo** en las dos. Ese contenido común será lo que nos permitirá "enganchar" los dos campos y relacionar las tablas en la ventana de relaciones **[Herramientas de base de datos > Relaciones > Relaciones]**.

Las relaciones permiten, además de agrupar información dispersa en varias tablas, crear consultas, formularios e informes más complejos, actualizar datos y borrar registros.

Ahondaremos sobre las relaciones entre tablas en este tema a medida que aprendemos a crearlas y a configurarlas con este supuesto práctico:

Se nos requiere modificar la base de datos para conseguir que **cambien automáticamente las cuotas** de los socios cuando cambiemos un importe de la tabla CUOTAS.

#### **PRÁCTICA**

**A** Desde **Herramientas de base de datos > Relaciones > Relaciones** accedemos a la ventana de relaciones.

En **Herramientas de relaciones** clicaremos en **Mostrar tabla** para agregar CUOTAS y SOCIOS.

Con las tablas agregadas, cambiaremos sus dimensiones arrastrando el borde de sus ventanas, si fuera necesario, para poder ver todos los campos.

![](_page_38_Picture_175.jpeg)

**B Arrastraremos** el campo **Importe** de la tabla CUOTAS **encima** del campo **Cuota** de la tabla SOCIOS.

![](_page_38_Figure_14.jpeg)

![](_page_38_Picture_15.jpeg)

- **1** Pasar a la **Vista Diseño** y clicar en cualquier control de la **sección Detalle**.
- **2** Seleccionar todos los controles desde **Herramientas de diseño de formulario > Organizar > Filas y columnas > Seleccionar diseño**.
- **3** Desagruparlos desde **Herramientas de diseño de formulario > Organizar > Tabla > Quitar diseño**.

![](_page_39_Picture_107.jpeg)

![](_page_39_Picture_108.jpeg)

**C** Desde la **Vista Diseño > Herramientas de diseño** insertaremos ahora unos **botones de comando** que realicen la acciones de ir al registro anterior, ir al registro siguiente y abrir el formulario de los socios/as.

Clicaremos en **Diseño > Controles >** control **Botón** y, a continuación, donde queramos colocar el botón, por ejemplo, a la derecha las características, donde hemos dejado un hueco.

![](_page_39_Picture_109.jpeg)

![](_page_39_Picture_110.jpeg)

Compactar y reparar base de datos

# **4.1 [Compactar y reparar la base de datos](#page-0-2) · Cifrar con contraseña**

Con el uso prolongado, una base de datos aumenta de tamaño y puede ralentizarse. Asimismo, se pueden producir errores en su estructura. Para evitarlo, recurriremos a la opción de **compactar y reparar** de vez en cuando, dependiendo de mayor o menor uso que se haga de la base de datos.

Otra medida de seguridad, pero, en cuanto al acceso a la misma base de datos, es el **cifrado con contraseña**. Al hacer así, se pedirá que se introduzca la contraseña cada vez que se abre la base de datos.

![](_page_40_Picture_170.jpeg)

**A** Lógicamente, debemos realizar copias de seguridad de todos nuestros archivos importantes y, será conveniente hacer una copia de la base de datos antes de utilizar la herramienta para compactar y reparar.

Herramientas Con todos los objetos cerrados activaremos **Herramientas de base de datos > Herramientas > Compactar y reparar base de datos** (o **Archivo > Información > Compactar y reparar**).

**NOTA:** Si somos usuarios únicos tenemos la opción de automatizar este proceso cuando se cierra la base datos en **Archivo > Opciones > Base de datos actual > Compactar al cerrar**.

**B** Para que se nos exija una contraseña al abrir la base de datos, deberemos abrirla primero en **modo exclusivo** desplegando el **menú del botón Abrir [Archivo > Abrir]** y acudir a **Archivo > Información > Cifrar con contraseña**.

![](_page_40_Picture_171.jpeg)

Antes de cifrar con contraseña es conveniente contar con una copia de seguridad de la base de datos. Asimismo, es esencial memorizar la contraseña y/o anotarla en un sitio seguro; de lo contrario, será imposible abrir la base de datos.

**C** Para quitar la contraseña dada repetiremos el proceso de abrir en modo exclusivo y accederemos a **Archivo > Información > Descifrar base de datos**.

![](_page_41_Picture_105.jpeg)

**G** Finalmente colocaremos en el encabezado del informe el total de productos, el total de existencias y el valor total de las mismas. De esta manera, se verán los datos nada más abrir el informe.

Dejaremos espacio para los cuadros de texto bajo el encabezado arrastrando la **zona inferior** del mismo.

A continuación, insertaremos los cuadros texto y los dispondremos como nos parezca mejor o como muestra el ejemplo de abajo.

En sus **etiquetas** escribiremos **Número productos**, **Total existencias** y **Valor existencias**, respectivamente.

Los cálculos los realizaremos con las funciones **=Cuenta([NombreProducto])**, **=Suma([UnidadesEnExistencia])** y **=Suma([PrecioUnidad]\*[UnidadesEnExistencia])**, respectivamente.

El formato para Número productos y Total existencias habrá de ser **Formato: Estándar**, **Lugares decimales: 0**.

Y para Valor existencias, **Formato: Euro**.

Aplicaremos los formatos que queramos para cambiar el aspecto de los controles.

![](_page_41_Picture_106.jpeg)

# **5.9 Consultas de referencias cruzadas**

En una consulta de selección normal podemos calcular totales sobre un campo en función de otro agrupado, por ejemplo, podemos saber cuántas empresas hay en cada sector, o cuántos sectores hay en determinadas ciudades.

Sin embargo, las **consultas de referencias cruzadas** permiten calcular totales de un campo en una columna y, a la vez, incluir otras columnas que muestren qué valores contribuyen a esos totales. Por ejemplo, podemos averiguar el total de empresas por sector y cuántas empresas de cada ciudad hay en cada sector.

Para obtener esto último, crearemos una consulta de referencias cruzadas con el asistente.

#### **PRÁCTICA**

**A** En **Crear > Consultas > Asistente para consultas** elegiremos **Asist. consultas de tabla de ref. cruzadas** y, en el **paso 1**, la consulta **Base para Consulta de Acción**.

Al seleccionar esta consulta limitaremos los resultados a las cuatro ciudades que figuran en los criterios, aunque se pueden establecer otros, si se desea, o crear una consulta de selección específica que incluya los campos de las tablas de empresas, sectores y ciudades.

En el **paso 2** hay que seleccionar el campo que aparecerá en la primera columna y cuyo contenido ocupará las filas de esa columna. Elegiremos **Sector**, ya que queremos saber el número de empresas por sector.

![](_page_42_Picture_107.jpeg)

# **POWERPOINT 2010**

# PRESENTACIÓN DE DIAPOSITIVAS

# **5**

![](_page_43_Picture_321.jpeg)

- Diapositivas: *Configurar transición Seleccionar Comentarios Anotaciones Encabezado de sección Diapositiva final Gráficos de fondo Encabezado y pie de página Viñetas Insertar WordArt Insertar tabla Importar texto*
- *Notas del orador*

**Módulo 2** - PÁGINA <sup>391</sup>

- § Animaciones: *Aplicar Configurar Reproducir Copiar Panel de animación*
	- § Presentación: *Importar diapositivas Secciones Guardar como \*.ppsx Guardar como PDF Incrustar fuentes Imprimir*

*Presentación personalizada*

- § Visualización: *Ficha Esquema Vista Patrón de diapositivas Vista Patrón de documentos Vista Página de notas Vista Moderador*
- § Revisión ortográfica
- § Idioma
- § Desplazamiento alternativo
- § Resolución de pantalla
- Puntero láser

## **Módulo 3** - PÁGINA 414

§ Diapositivas:

*Transición automática Estilo de fondo Imagen de fondo Insertar forma Formato de forma, imagen y cuadro de texto Insertar acciones y vínculos Insertar botones de acción*

- Animaciones: *Animación múltiple Reordenar animaciones Animación avanzada: establecer desencadenante*
- § Presentación: *Guardar como vídeo Presentación en bucle Protección contra cambios*

**TRafael Roca, 2** 

*Protección contra apertura*

- Insertar audio
- § Grabar narración
- Ocultar cinta de opciones
- Personalizar barra de acceso rápido
- Opciones de Powerpoint

# **1.5 Insertar diapositivas · Cambiar diseño · Mostrar en escala de grises**

Dependiendo de qué queramos mostrar en una diapositiva, dispondremos de varios diseños para añadir rápidamente el texto, las imágenes y otros objetos. También podremos **insertar una diapositiva** en blanco, pero es conveniente usar uno de los establecidos.

![](_page_45_Figure_4.jpeg)

Sea como sea, una vez insertada, es posible **cambiar su diseño** fácilmente.

Los diseños de diapositivas son los mismos para todos los temas. Para trabajar mejor en las diapositivas con temas oscuros, contamos con la opción de mostrarla en **escala de grises**.

Veremos estas opciones realizando la práctica propuesta.

**PRÁCTICA**

**A** Desde la ficha **Inicio**, en el grupo **Diapositivas,** insertaremos una nueva diapositiva clicando en el texto **Nueva diapositiva**, bajo el botón.

Elegiremos el diseño **Contenido con título** y escribiremos como **título**, *El Sol* y como **texto** el mostrado abajo. Pulsaremos **Entrar** (Intro) al final de cada párrafo (tras el punto y aparte).

*DATOS*

*Estrella del sistema solar. Distancia de la Tierra: 150 millones de kilómetros. Masa: 98 % del total del Sistema Solar. Temperatura: unos 5.000º C en superficie.*

![](_page_45_Picture_13.jpeg)

#### OFFICE 2010 PRÁCTICO **POWERPOINT ·** MÓDULO 1

Venus

Marte

**D** Para romper un poco la monotonía del aspecto de la presentación, en las diapositivas de **Venus** y **Marte** moveremos el cuadro de texto con los datos a la derecha y la imagen a la izquierda, para que cada uno ocupe el lugar del otro.

El texto lo alinearemos a la derecha desde **Inicio > Párrafo**, seleccionando previamente el cuadro de texto.

![](_page_46_Picture_4.jpeg)

**E** En la vista **Clasificador de diapositivas** de la ficha **Vista** arrastraremos las miniaturas para cambiar el orden de los planetas en función de su cercanía al Sol: Mercurio, Venus, Tierra y Marte.

![](_page_46_Picture_6.jpeg)

- **F** Al acabar de ordenar las diapositivas, volveremos a la **Vista Normal**.
- **G** Finalmente, **guardaremos** la presentación y **cerraremos** *PowerPoint*.

# **2.7 Panel de animación · WordArt · Diapositiva final**

El **Panel de animación** nos amplía las opciones de personalización de las animaciones aplicadas. También nos permite reordenarlas fácilmente, arrastrándolas dentro del panel y eliminarlas. Lo activaremos en **Animación Avanzada**.

El **WordArt** es un texto artístico cuyo menú nos ofrece varios estilos, más o menos llamativos. Para añadir este cuadro de texto artístico accederemos a la ficha **Insertar**.

#### **PRÁCTICA**

**A** Animaremos los objetos de las diapositivas de encabezado de sección.

Al título le aplicaremos una animación con estas características desde **Animaciones > Animación**:

- § Efecto de Entrada: **Rótula**.
- **EXECO:** Con la anterior.
- § Duración: **1 s**.

En el **Panel de animación** desplegaremos el **menú de la animación** y elegiremos **Opciones de efectos** para en la ficha **Efecto** activar **Animar texto**: **Por letra**.

![](_page_47_Picture_196.jpeg)

![](_page_47_Picture_197.jpeg)

- **B** Al texto le aplicaremos una animación con estas características:
	- § Efecto de Entrada: **Flotar hacia arriba**.
	- § Inicio: **Con la anterior**.
	- § Duración: **1 s**.
	- § Retraso; **1 s.**

En el **Panel de animación** indicaremos que la animación del texto sea por letra, de igual manera que el título.

![](_page_47_Picture_22.jpeg)

# **2.12 Notas del orador · Vista Página de notas · Vista Moderador**

Si el tema que hemos de explicar a una audiencia es complicado o, simplemente, queremos asegurarnos de que no olvidamos nada cuando mostremos la presentación, podemos usar las **notas del orador**. Estas anotaciones junto a las diapositivas nos servirán, a modo del apuntador en las obras de teatro, como recordatorios de un texto literal que hayamos de citar, una observación que debamos hacer o una anécdota que queramos contar, por ejemplo.

En la vista **Página de notas** veremos y podremos modificar las notas de forma más cómoda.

Para ver las notas durante la presentación deberemos **imprimirlas** o tener dos monitores en nuestro equipo. Si el ordenador en el que vamos a ejecutar el archivo de *PowerPoint* permite conectar un monitor extra, podremos utilizar uno de ellos para ver las notas y manejar las diapositivas, mientras el otro muestra la presentación a pantalla completa. Dado este último caso, activaríamos la **Vista del Moderador** para controlar los monitores.

#### **PRÁCTICA**

**A** En la vista **Normal**, bajo cada diapositiva se encuentra el panel para escribir las **notas del orador**. Para hacer más grande este panel, arrastraremos su borde superior.

En la diapositiva 3, escribiremos la siguiente nota: *Comentar que no aparece Plutón porque la Unión Astronómica Internacional (UAI) creó en 2006 una nueva categoría, planeta enano, en la cual incluyó este "ex-planeta"*. Podremos aplicar formato al texto desde la ficha **Inicio**.

![](_page_48_Picture_9.jpeg)

**B** En **Vista > Vistas de presentación** pasaremos a la vista **Página de notas** para comprobar que podemos editar aquí la nota y las de todas las demás diapositivas.

# **3.1 Transición automática · Estilo de fondo · Imagen de fondo**

Al crear una presentación cuyas diapositivas tienen una **transición automática**, es decir, se muestran cuando transcurre un tiempo determinado, el orador no necesita intervenir para pasar de diapositiva. Este tipo de presentación es más adecuada para distribuirla que para mostrarla ante una audiencia.

En el diseño de la presentación los temas son útiles, pero, si no necesitamos tantos elementos gráficos, podemos partir del tema predeterminado y aplicar un **estilo de fondo** o una **imagen de fondo**.

Practicaremos estas opciones creando una presentación para la agencia de viajes TourWorld, que podría utilizarse para publicitar sus destinos. Una presentación de ejemplo se encuentra en la carpeta **Archivos Office 2010 - PowerPoint**.

#### **PRÁCTICA**

**A** A partir de la **diapositiva inicial de título** que nos propone *PowerPoint* escribiremos como **título** *TourWorld DESTINOS*.

Pulsaremos **Entrar** para separar las dos palabras y aplicaremos al texto un **estilo de WordArt** en **Herramientas de dibujo > Formato > Estilos de WordArt**.

![](_page_49_Picture_9.jpeg)

- **B** A esta primera diapositiva le aplicaremos una **transición**. En la presentación **Ejemplo TourWorld.ppsx**, la transición es **Desvanecer**, **En negro**, **1 s.**
- **C** Para que la transición sea automática, en **Transiciones > Intervalos > Avanzar a la diapositiva** desactivaremos **Al hacer clic con el mouse** y activaremos **Después de**, dejando el tiempo en **00:00,00** (minutos**:**segundos**,**décimas).

![](_page_49_Picture_190.jpeg)

# **3.4 Insertar audio · Grabar narración**

De igual manera que una buena banda sonora mejora una película, una buena música de fondo mejorará una presentación destinada a verse individualmente, sin la presencia de un orador. El archivo de **audio** que insertemos debería estar, preferiblemente en formato .mp3 o .wma.

Además de, o en lugar de, la música se puede **grabar** una **narración** en las diapositivas, lo cual será útil para presentaciones didácticas o comerciales que necesiten explicaciones orales. Si se opta por grabar la narración habrá que tener un micrófono, además de los altavoces.

#### **PRÁCTICA**

**A** Para insertar música en la presentación seleccionaremos la **diapositiva inicial** y desde la ficha **Insertar** clicaremos en **Multimedia > Audio** para elegir un archivo de sonido.

En el caso del ejemplo se ha insertado una canción en formato **.mp3** que dura 166 segundos. Para su presentación deberá elegir un archivo propio de su agrado.

**B** En el centro de la diapositiva aparecerá una imagen de un altavoz y un reproductor con los controles básicos. Al arrastrar la imagen del altavoz, lo moveremos a la posición que queramos.

![](_page_50_Figure_9.jpeg)

**C** Desde **Herramientas de audio > Reproducción > Opciones de audio** estableceremos como **Inicio**, que se reproduzca en todas las diapositivas, con ello conseguimos que suene la música durante toda la presentación, no solo en la diapositiva en la que insertamos el audio. Seleccionaremos **Ocultar durante la presentación** para que no se vea el icono del altavoz.

![](_page_50_Picture_11.jpeg)

Las otras opciones de este grupo nos permiten ajustar el volumen del sonido, hacer que suene indefinidamente hasta que lo interrumpamos (**Repetir**…) y volver a reproducir el archivo de audio desde el principio si la presentación continúa cuando el audio ya ha acabado (**Rebobinar**…).

También hemos de considerar el grupo **Editar**, que nos permite acortar el archivo de audio si fuera necesario y hacer que el volumen aumente progresivamente al inicio y disminuya al final (**Fundido**…).

# **3.6 Gráficos SmartArt: Insertar, configurar y animar**

Los gráficos **SmartArt** son un tipo de elemento gráfico prediseñado en el que incluimos información para transmitirla de forma más eficaz.

Existen diversos tipos de SmartArt, entre los cuales elegiremos el que más convenga a la clase de información que queramos plasmar: establecer una comparación, mostrar la relación entre varios elementos, crear un organigrama o jerarquía, ilustrar las etapas de un proceso. mostrar información cíclica o repetitiva, etc.

Una vez insertado, en la ficha **Herramientas de SmartArt** tenemos todas las opciones para trabajar con estos gráficos, especialmente en la ficha **Diseño**.

![](_page_51_Picture_146.jpeg)

Practicaremos en este tema cómo insertarlos, configurarlos y cómo animarlos utilizando una presentación ya preparada, **Intro Comercio electrónico.pptx**.

#### **PRÁCTICA**

- **A** Abriremos la presentación **Intro Comercio electrónico.pptx**, que se encuentra en la carpeta **Archivos Office 2010 - PowerPoint**.
- **B** En la diapositiva número **6**, titulada *Contrarrestar los inconvenientes*, insertaremos un **SmartArt** desde **Insertar > Ilustraciones > SmartArt**.

![](_page_51_Picture_11.jpeg)

**C** Elegiremos el tipo **Balanza,** dentro de la categoría **Relación**, que nos servirá para contrastar los pros y los contras del comercio electrónico.

![](_page_51_Figure_13.jpeg)

# **3.8 Insertar botones de acción**

Los **botones de acción** son formas con iconos que representan acciones de desplazamiento a diapositivas y otras acciones comunes.

Al asignarles un hipervínculo, los podemos utilizar como botones de navegación en la presentación desplazarnos o para realizar otra acción si nos parece bien el icono.

Se insertan como cualquier otra forma y los encontramos en **Insertar > Ilustraciones > Formas**, al final del menú.

![](_page_52_Picture_205.jpeg)

#### **PRÁCTICA**

**A** En la esquina superior derecha de la cuarta diapositiva, *Ventajas principales*, insertaremos **dos botones de acción**  desde **Insertar > Ilustraciones > Formas > Botones de acción**: uno nos dirigirá a la diapositiva del menú y el otro avanzará una diapositiva.

Elegiremos el botón con el icono de una casa y tras arrastrar para dibujarlo, aparecerá el cuadro de diálogo **Configuración de la acción** con la opción **Hipervínculo a** seleccionada.

Seleccionaremos la diapositiva **2** como destino del vínculo.

![](_page_52_Figure_11.jpeg)

- **B** Repetiremos la operación, eligiendo el botón de la flecha derecha, el cual ya está configurado para desplazarse a la diapositiva siguiente.
- **C** Una vez insertados los botones, les daremos el formato y tamaño que nos gusten.

![](_page_52_Picture_14.jpeg)

**D** Para añadirlos en otras diapositivas, los seleccionaremos, los **copiaremos** y los **pegaremos** en todas las diapositivas excepto en las dos primeras y en la última.

En las diapositivas al final de las tres primeras secciones, **eliminaremos** el botón de avanzar a la siguiente diapositiva, ya que queremos volver al menú tras cada sección.

En la penúltima diapositiva, **eliminaremos** el botón de volver al menú inicial, ya que habremos llegado al final de la presentación.

Si quisiéramos restringir la navegación a los botones de acción que insertemos, deberíamos desactivar **Avanzar a la diapositiva > Al hacer clic con el mouse** en la ficha **Transiciones**.